#### **SKRIPSI**

## **IMPLEMENTASI BIM DALAM PERMODELAN 3D PEMBANGUNAN GEDUNG KANTOR CABANG BRI BATUSANGKAR MENGGUNAKAN** *SOFTWARE OPENBUILDINGS DESIGNER*

Disusun Sebagai Salah Satu Syarat Untuk Memperoleh Gelar Sarjana Teknik Sipil

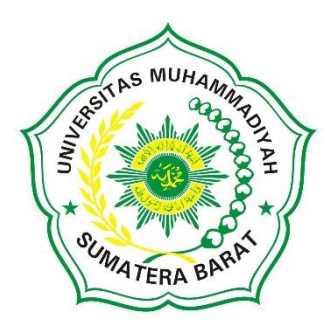

**Oleh**

**MAINISA 191000222201079**

#### **PROGRAM STUDI TEKNIK SIPIL**

#### **FAKULTAS TEKNIK**

#### **UNIVERSITAS MUHAMMADIYAH SUMATERA BARAT**

**2023**

#### HALAMAN PENGESAHAN

## **IMPLEMENTASI BIM DALAM PERMODELAN 3D** PEMBANGUNAN GEDUNG KANTOR CABANG BRI BATUSANGKAR MENGGUNAKAN SOFTWARE OPENBUILDINGS DESIGN

Oleh

**MAINISA** 191000222201079

Dosen Pembimbing I

Ir. Surya Eka Priana, M.T., IPP NIDN, 1016026603

> Dekan Fakultas Teknik **UM Sumareta Barat,**

Masril. S.T., M.T. NIDN.1005057407 **Dosen Pembimbing II** 

Zuheldi, S.T., M.T. NIDN. 8926810021

Ketua Program Studi Teknik Sipil,

Helga Yermadona, S.Pd., M.T. NIDN. 1013098502

#### LEMBARAN PERSETUJUAN TIM PENGUJI

Skripsi ini telah dipertahankan dan disempurnakan berdasarkan masukan dan koreksi Tim Penguji pada ujian tertutup tanggal 28 Februari 2023 Di Fakultas Teknik Universitas Muhammadiyah Sumatera Barat

> Bukittinggi, 28 Februari 2023 Mahasiswa

191000222201079

 $\overline{2}$ 

Disetujui Tim Penguji Skripsi tanggal 28 Februari 2023

- Ir. Surya Eka Priana, M.T., IPP  $1.$
- $\overline{2}$ Zuheldi, S.T., M.T.
- $3.$ Jon Hafnil, S.T., M.T.
- $\pm$  Endri, S.T., M.T.

Mengetahui, Ketua Program Studi Teknik Sipil,

Helga Yermadona, S.Pd., M.T. NIDN. 1013098502

#### **LEMBARAN PERNYATAAN KEASLIAN**

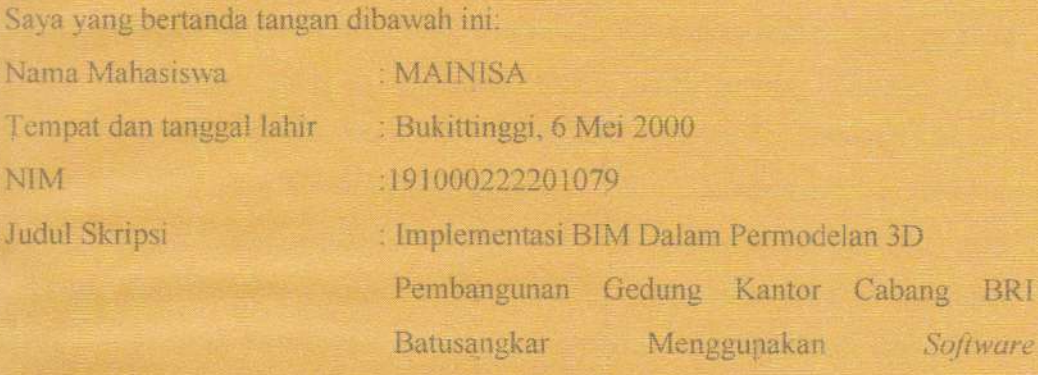

Menyatakan dengan sebenarnya bahwa penulisan Skripsi ini berdasarkan hasil penelitian, pemikiran dan pemaparan asli dari saya sendiri, baik untuk naskah laporan maupun kegiatan yang tercantum sebagai bagian dari Skripsi ini. Jika terdapat karya orang lain, saya akan mencantumkan sumber yang jelas.

**OpenBuildings Designer** 

Demikian pernyataan ini saya buat dengan sesungguhnya dan apabila dikemudian hari terdapat penyimpangan dan ketidakbenaran dalam pernyataan ini, maka saya bersedia menerima sanksi akademik berupa pencabutan gelar yang telah diperoleh karena karya tulis ini dan sanksi lain sesuai dengan peraturan yang berlaku di UM Sumatera Barat.

Demikian pernyataan ini saya buat dalam keadaan sadar tanpa paksaan dari pihak manapun.

Bukittinggi, 23 Februari 2023

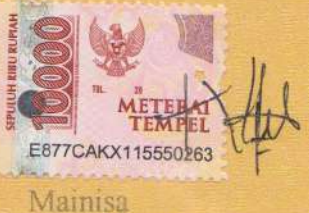

191000222201079

#### **ABSTRAK**

<span id="page-4-0"></span>Perkembangan teknologi digital yang sangat cepat berdampak besar dalam percepatan pembangunan infrastruktur sehingga diperlukan suatu teknologi yang sudah terintegrasi yang di dalamnya harus berisi semua informasi yang dibutuhkan dalam proses desain, konstruksi, dan *maintenance.* Maka penerapan *Building Information Modelling (BIM)* adalah solusi dari permasalahan tersebut. Penerapan BIM sendiri perlu didukung oleh alat bantu berupa *software,* salah satunya *OpenBuilding Designer*. *OpenBuilding Designer* merupakan perangkat lunak yang sudah terintegrasi sehingga pekerjaan akan lebih efektif dan efisien. Penelitian ini bertujuan untuk dapat mengimplementasikan konsep BIM menggunakan *Software OpenBuildings Designer,* untuk mengetahui bentuk permodelan 3D dari gedung Kantor Cabang BRI Batusangkar yang berupa permodelan arsitektur, struktur, dan mekanikal. Memodelkan suatu bangunan terdapat langkah-langkah yang harus dilakukan. Dengan adanya langkah-langkah tersebut memudahkan dalam memodelkan suatu bangunan. Hasil dari penerapan BIM yang dilakukan berupa permodelan 3D arsitektur, struktur dan mekanikal. Kelebihan dari penerapan BIM yang dilakukan menggunakan *Software Openbuilding Designer* yaitu dapat membantu pekerjaan arsitek, insinyur, dan ahli sipil. Kekurangan BIM dalam implementasi *Building Information Modeling* menggunakan *Software Openbuilding Designer* adalah tidak dapat menggantikan profesi arsitek, insinyur, dan ahli sipil.

#### *Kata Kunci : BIM, Permodelan 3D, Openbuilding Designer*

#### **KATA PENGANTAR**

<span id="page-5-0"></span>Puji syukur kepada Allah SWT atas segala berkat yang telah diberikan-Nya, sehingga skripsi ini dapat diselesaikan. Skripsi ini merupakan salah satu kewajiban yang harus diselesaikan untuk memenuhi sebagian persyaratan akademik untuk memperoleh gelar Sarjana Teknik Sipil di Universitas Muhammadiyah Sumatra Barat (UM Sumatera Barat).

Penulis menyadari bahwa tanpa bimbingan, bantuan, dan doa dari berbagai pihak, Skripsi ini tidak akan dapat diselesaikan tepat pada waktunya. Oleh karena itu, penulis mengucapkan terima kasih yang sebesar-besarnya kepada semua pihak yang telah membantu dalam proses pengerjaan skripsi ini, yaitu kepada:

- 1. Orang tua, kakak, dan adik serta seluruh keluarga yang telah memberikan dukungan moril, doa, dan kasih sayang;
- 2. Bapak Masril.S.T., M.T. selaku Dekan Fakultas Teknik UM Sumatera FAS MUHAM Barat
- 3. Bapak Hariyadi, S.KOM., M.KOM. selaku Wakil Dekan Fakultas Teknik UM Sumatera Barat;
- 4. Ibu Helga Yermadona, S.Pd., M.T. selaku Ketua Program Studi Teknik Sipil
- Teknik Sipil<br>5. Bapak Ir. Surya Eka Priana, M.T., IPP selaku Dosen Pembimbing Akademik
- 6. Bapak Ir. Surya Eka Priana, M.T., IPP selaku Dosen Pembimbing I skripsi yang telah memberikan bimbingan dan banyak memberikan masukan kepada penulis;
- 7. Bapak Zuheldi, S.T., M.T. selaku Dosen Pembimbing II skripsi yang telah memberikan bimbingan dan banyak memberikan masukan kepada penulis;
- 8. Bapak/Ibu Tenaga Kependidikan Fakultas Teknik UM Sumatera Barat;
- 9. Semua pihak yang namanya tidak dapat disebutkan satu per satu.

Akhir kata, penulis menyadari bahwa mungkin masih terdapat banyak kekurangan dalam skripsi ini. Oleh karena itu, saran dari pembaca akan sangat bermanfaat bagi penulis. Semoga skripsi ini dapat bermanfaat bagi semua pihak yang membacanya, khususnya mahasiswa teknik sipil

Bukittinggi, 23 Februari 2023

Penulis

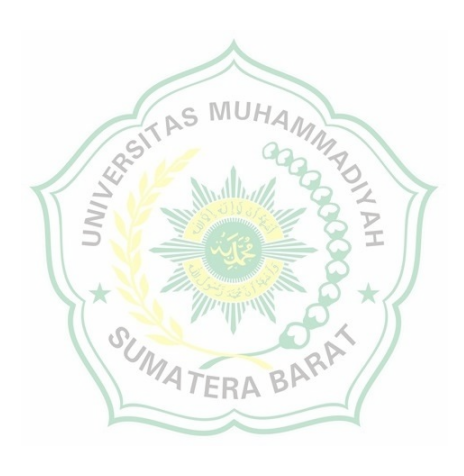

#### **DAFTAR ISI**

<span id="page-7-0"></span>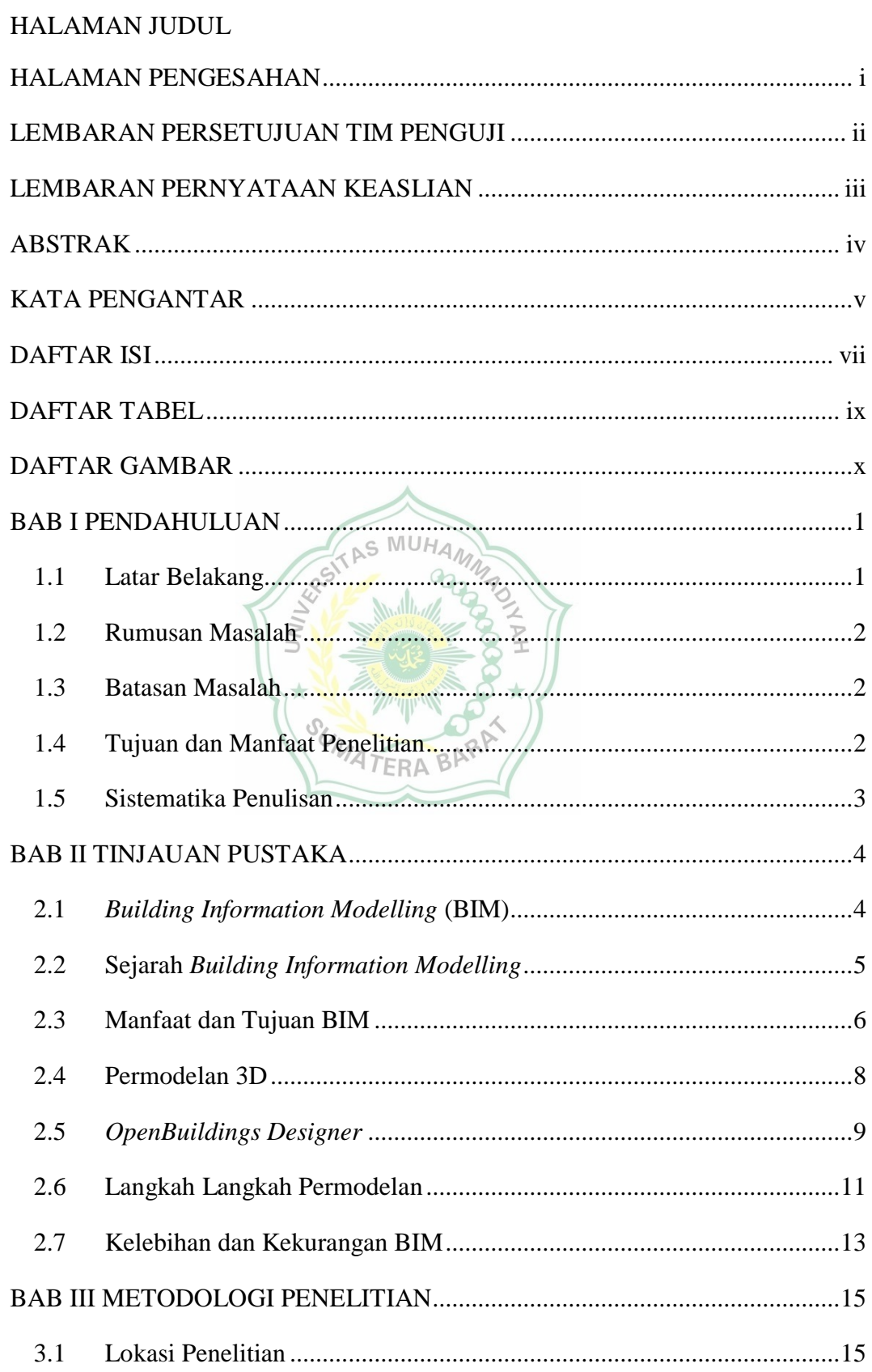

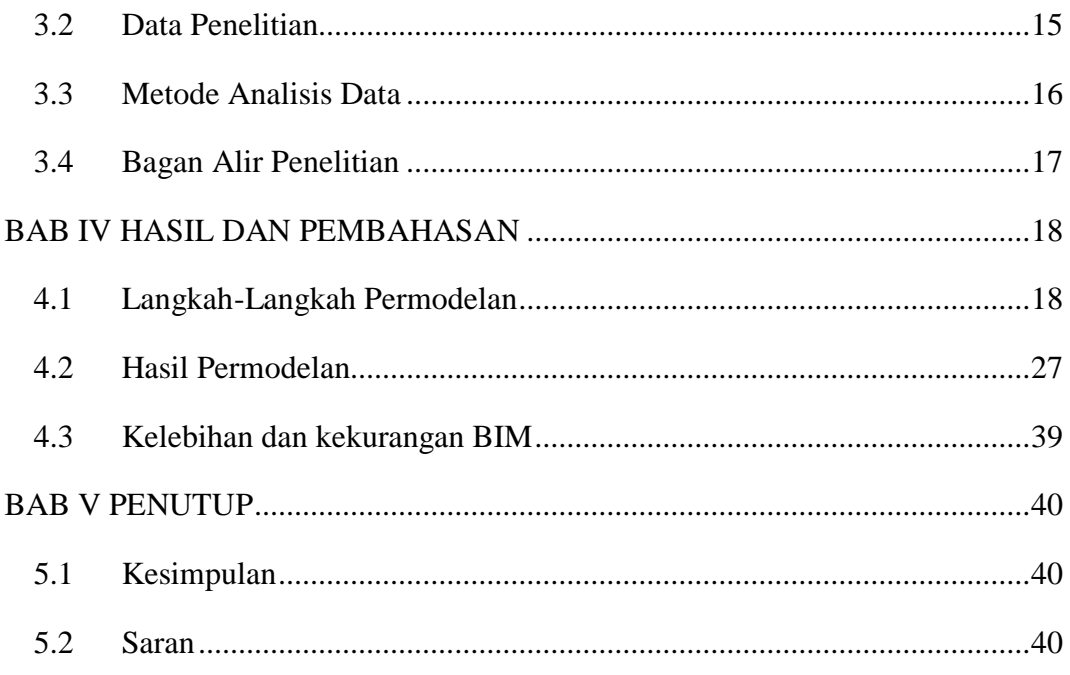

DAFTAR PUSTAKA

**LAMPIRAN** 

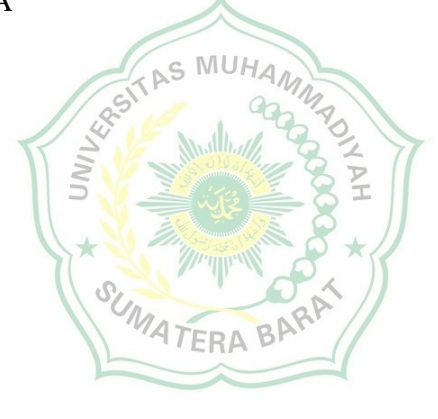

#### <span id="page-9-0"></span>**DAFTAR TABEL**

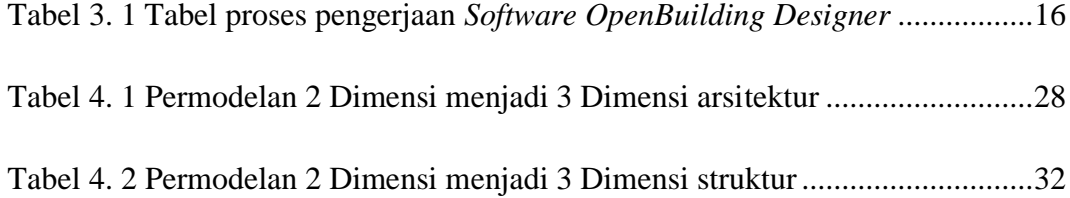

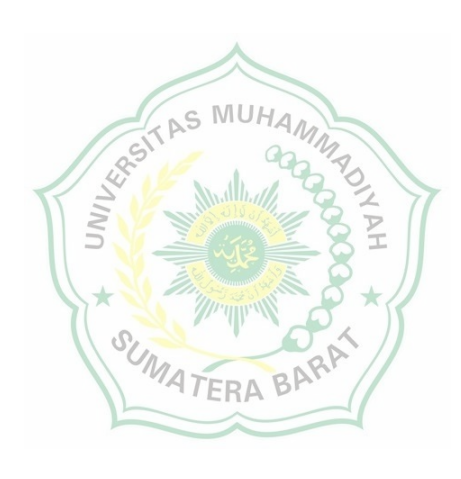

#### **DAFTAR GAMBAR**

<span id="page-10-0"></span>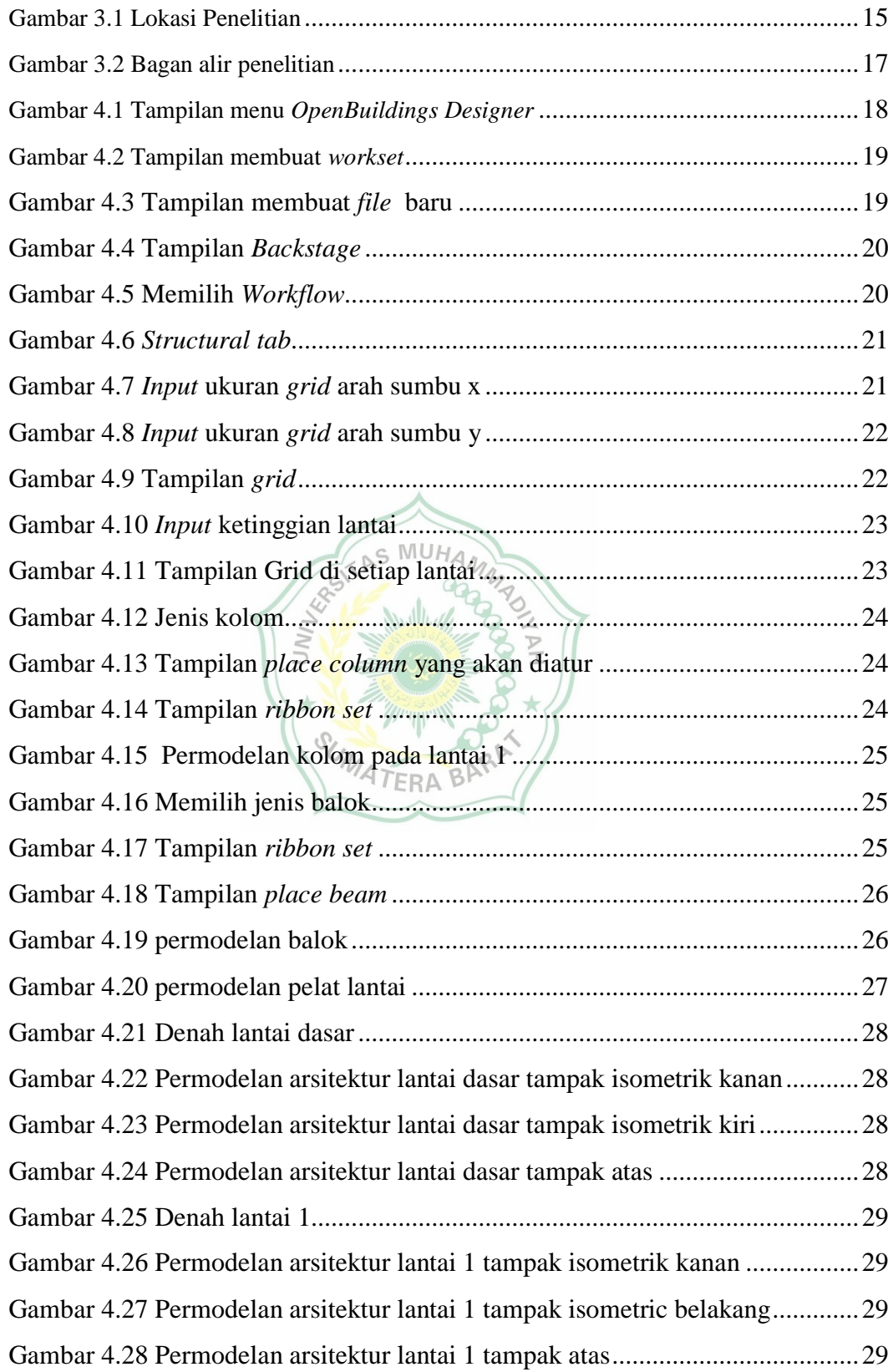

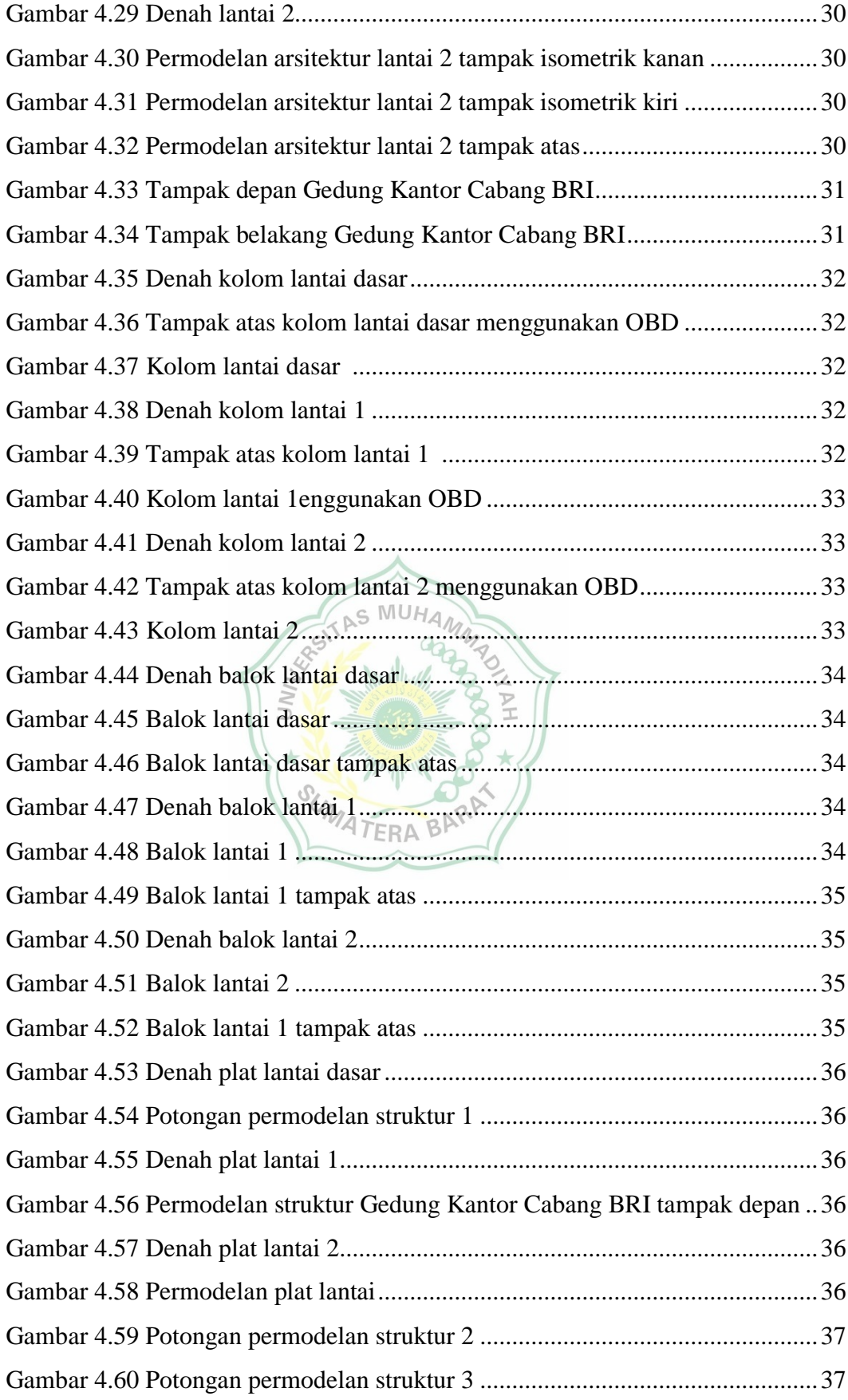

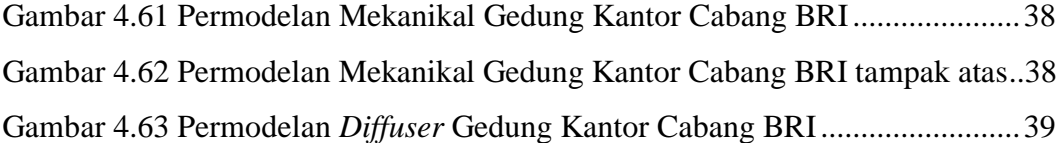

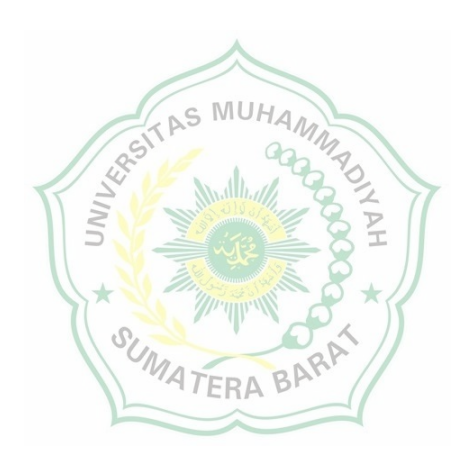

## **BAB I PENDAHULUAN**

#### **1.1 Latar Belakang**

Ilmu pengetahuan dan teknologi sudah mengalami perkembangan dengan sangat cepat terutama di bidang Arsitektur, *engineering* dan konstruksi dengan *Software-Software* yang semakin maju. "Perkembangan teknologi digital yang sangat cepat berdampak besar dalam percepatan pembangunan infrastruktur sehingga menjadi lebih efisien dan produktif, salah satunya dengan *Building Information Modelling"* (PUPR, 2018). *Building Information Modelling* (BIM) adalah suatu sistem atau teknologi yang mencakup beberapa informasi penting dalam proses design, konstruksi, *maintenance*, yang terintegrasi pada pemodelan 3D. "Jika BIM diterapkan, modelnya harus dapat berisi semua informasi bangunan tersebut, informasi tersebut digunakan untuk bekerjasama, memprediksi, dan membuat keputusan tentang desain, konstruksi, biaya, dan tahap pemeliharaan bangunan" (Azhar & Azizah, 2022).

*Building Information Modelling* (BIM) merupakan sistem, manajemen, metode atau urutan pengerjaan suatu proyek yang diterapkan berdasarkan informasi terkait dari keseluruhan aspek bangunan yang dikelola dan kemudian diproyeksikan ke dalam model 3 dimensi. Di dalamnya terdapat semua informasi bangunan, yang berfungsi sebagai sarana untuk membuat perencanaan, perancangan, pelaksanaan pembangunan, serta pemeliharaan bangunan tersebut beserta infrastrukturnya bagi semua pihak yang terkait di dalam proyek seperti konsultan, *owner*, dan kontraktor.

Dalam penerapan BIM sendiri perlu didukung oleh alat bantu berupa *Software* atau perangkat lunak yang sudah terintegrasi, sehingga dalam pengerjaan akan lebih efisien dan efektif. Salah satu *Software* yang digunakan yaitu *OpenBuildings Designer*. *OpenBuildings Designer* adalah suatu perangkat lunak desain bangunan multidisiplin yang memudahkan pekerjaan antara arsitek, insinyur, mekanikal dan struktural. Pada permodelan 3D yang dilakukan akan didapatkan desain bangunan berupa permodelan arsitektur, struktur, dan mekanikal. Maka penulis melakukan permodelan dengan mengambil judul

1

"Implementasi BIM Dalam Permodelan 3D Pembangunan Gedung Kantor Cabang BRI Batusangkar Menggunakan *Software Openbuilding Designer*"*.*

#### **1.2 Rumusan Masalah**

Berdasarkan latar belakang di atas maka penulis membuat rumusan masalah sebagai berikut:

- 1. Bagaimana langkah-langkah permodelan 3D yang dilakukan menggunakan *Software OpenBuildings Designer?*
- 2. Bagaimana hasil permodelan 3D gedung Kantor Cabang BRI Batusangkar menggunakan *Software OpenBuildings Designer* yang meliputi permodelan 3D arsitektur, struktur, dan mekanikal?
- 3. Bagaimana kelebihan dan kekurangan *Building Information Modelling* (BIM)?

#### **1.3 Batasan Masalah**

Dalam pembuatan penelitian ini penulis membatasi masalah sebagai berikut:

TAS MUHAM

- 1. Permodelan gedung Kantor Cabang BRI Batusangkar dengan menggunakan *Software OpenBuildings Designer*.
- 2. Permodelan yang dilakukan berupa permodelan 3D yaitu arsitektur, struktur, dan mekanikal.

#### **1.4 Tujuan dan Manfaat Penelitian**

Tujuan dari penelitian ini adalah:

- 1. Untuk dapat mengimplementasikan konsep BIM menggunakan *Software OpenBuildings Designer.*
- 2. Untuk mengetahui bentuk permodelan 3D dari gedung Kantor Cabang BRI Batusangkar yang berupa permodelan arsitektur, struktur, dan mekanikal.
- 3. Untuk dapat mengetahui kelebihan dan kekurangan BIM. Manfaat dari penelitian ini adalah:
- 1. Memudahkan bagi *owner*, konsultan, dan kontraktor dalam melakukan identifikasi proses perencanaan, pelaksanaan, pengawasan, dan evaluasi di lapangan.

2. Untuk mahasiswa manfaat penelitian ini adalah sebagai referensi dan untuk mengetahui penerapan konsep BIM.

#### **1.5 Sistematika Penulisan**

Sistematika penulisan skripsi ini adalah

#### 1. BAB I PENDAHULUAN

Bab ini berisi latar belakang, rumusan masalah, batasan masalah, tujuan dan manfaat penelitian, serta sistematika penulisan

#### 2. BAB II TINJAUAN PUSTAKA

Dasar-dasar teori tentang penelitian dengan sumber yang relevan dan persyaratan yang dibutuhkan dalam penelitian ini terdapat pada bab tinjauan pustaka.

#### **S MUHA** 3. BAB III METODOLOGI PENELITIAN

Bab metodologi penelitian menjelaskan lokasi penelitian, data penelitian, metode analisis data, dan bagan alir penelitian yang bertujuan untuk memperoleh jawaban yang sesuai dengan permasalahan ataupun **ATERA BAY** tujuan penelitian.

#### 4. BAB IV HASIL DAN PEMBAHASAN

Bab ini menguraikan dan membahas hasil dari penelitian yang dilakukan, berupa langkah-langkah permodelan, hasil permodelan 3D arsitektur, struktur, dan mekanikal, serta kelebihan dan kekurangan penggunaan BIM

#### 5. BAB V PENUTUP

Pada bagian penutup ini berisi kesimpulan dari hasil penelitian yang dilakukan serta saran-saran.

#### **BAB II**

#### **TINJAUAN PUSTAKA**

#### **1.1** *Building Information Modelling* **(BIM)**

*Building Information Modelling* (BIM) dijelaskan dalam beberapa pendapat yaitu:

*Building Information Modelling* (BIM) merupakan suatu pengembangan yang sangat menjanjikan dalam *industry Architecture, Engineering, and Construction* (AEC). Dengan adanya teknologi BIM, model virtual bangunan dibangun secara digital. Ketika selesai model yang dihasilkan komputer berupa geometri yang tepat dan data relevan yang diperlukan untuk mendukung konstruksi, fabrikasi dan pengadaan yang diperlukan untuk mewujudkan bangunan. BIM mengakomodasi banyak fungsi yang dibutuhkan untuk memodelkan siklus hidup bangunan, memberikan dasar untuk kemampuan konstruksi baru dan perubahan dalam peran serta hubungan antara tim dalam proyek. Dalam penerapannya BIM memfasilitasi proses desain dan konstruksi yang terintegrasi menghasilkan bangunan berkualitas baik dengan biaya yang lebih rendah dan waktu pengerjaan yang lebih singkat. (Eastman, Teicholz, Sacks, & Liston, 2008).

"BIM merupakan salah satu teknologi AEC (*Architecture, Engineering, and Construction*) yang dapat mensimulasikan informasi dalam bentuk representasi digital dari karakteristik fisik dan fungsional suatu bangunan, termasuk semua informasi tentang elemen bangunan yang digunakan sebagai dasar pengambilan keputusan kehidupan terhadap siklus bangunan" (Azhar & Azizah, 2022). Selanjutnya dijelaskan bahwa "Konsep BIM membayangkan konstruksi virtual sebelum konstruksi fisik yang sebenarnya, untuk mengurangi ketidakpastian, meningkatkan keselamatan, menyelesaikan masalah, dan menganalisis dampak potensia" (Berlian, Putranto, Hidayat, & Nugroho, 2016)

Jadi BIM adalah pengembangan teknologi pada AEC yang dibuat secara digital dengan model virtual yang di dalam penerapanya memfasilitasi proses

desain dan konstruksi, sehingga menghasilkan bangunan yang berkualitas baik dengan biaya lebih rendah dan waktu pengerjaan lebih cepat, dimana didalamnya terdapat semua informasi bangunan yang dibutuhkan dalam pengambilan keputusan siklus hidup bangunan (direncanakan, dirancang, dilaksanakan, dan dilakukan pengawasan), mengurangi ketidakpastian, meningkatkan keselamatan, menyelesaikan masalah, dan menganalisis dampak potensial.

#### **1.2 Sejarah** *Building Information Modelling*

Konsep BIM telah ada sejak tahun 1970-an. Alat perangkat lunak pertama yang dikembangkan untuk memodelkan bangunan muncul pada akhir tahun 1970 an dan awal tahun 1980-an, dan termasuk produk workstation seperti *Chuck Eastman Building Deskripsi System and GLIDE, RUCAOS, Sonata, Reflex dan Gable 4D Series.* Hal yang menjadi halangan dan yang membatasi adopsi BIM saat itu adalah mahalnya aplikasi awal dan perangkat keras yang dibutuhkan untuk menjalankannya. Istilah "model<sup>5</sup> bangunan" pertama kali digunakan dalam makalah pada pertengahan 1980-an yaitu makalah pada tahun 1985 oleh Simon Ruffle yang diterbitkan pada tahun 1986, kemudian makalah oleh Robert Aish pada tahun 1986, kemudian di *GMW Computers Ltd,* pengembangan perangkat lunak *RUCAPS* – merujuk kepada penggunaan perangkat lunak di Bandara Heathrow London. (UNP, 2021)

Istilah BIM (*Building Information Modelling*) pertama kali muncul dalam makalah oleh GA Van Nederveen dan FP Tolman pada tahun 1992, namun hingga 10 tahun kemudian istilah *Building Information Modelling* tidak populer. Pada tahun 2002, *Autodesk* merilis sebuah buku putih yang berjudul *Building Information Modelling,* dan vendor perangkat lunak lainnya mulai menyatakan keterlibatan mereka di lapangan. Pada tahun 2003 dengan menerima pinjaman dari *Autodesk, Bentley System, Graphisoft,* dan pengamat Industri lainnya Jerry Laiserin membantu mempopulerkan dan menyatakan istilah *Building Information Modelling* sebagai nama untuk representasi digital dari proses pembangunan. Implementasi *Building Information Modelling* (BIM) pertama kali dianggap dilakukan oleh ArchiCAD setelah diluncurkan pada tahun 1987 karena Produk

CAD pertama yang mampu membuat geometri 2D dan 3D dan produk BIM komersial pada komputer pribadi. (UNP, 2021)

#### **1.3 Manfaat dan Tujuan BIM**

Manfaat BIM menurut (PUPR, 2018) sebagai berikut:

- 1. Dukungan terhadap proses pengambilan keputusan proyek.
- 2. Pemahaman antar *stakeholder* lebih jelas.
- 3. Visualisasi solusi desain, bantuan terhadap proses dan koordinasi desain.
- 4. Peningkatan keselamatan selama konstruksi dan sepanjang siklus hidup bangunan.
- 5. Dukungan analisis biaya dan siklus hidup proyek.
- 6. Dukungan transfer data proyek ke perangkat lunak pengelolaan data.
- 7. Penekanan biaya dengan meminimalisir jumlah anggota tim.
- 8. Meminimalisir penggunaan kertas karena interaksi secara digital.
- 9. Peningkatan kecepatan kerja karena otomatisasi koordinasi dalam proyek.
- 10. Kualitas lebih tinggi karena perencanaan dan pengelolaan informasi yang terkontrol sehingga proses konstruksi lebih efektif dan efisien.
- 11. Deteksi mitigasi/pengurangan risiko dalam proses perencanaan, ketidakpastian, peningkatan keselamatan, analisa dampak potensial.
- 12. Peningkatan produktivitas karena koordinasi dan kolaborasi informasi yang terintegrasi.

*Building Information Modelling* dapat digunakan untuk tujuan sebagai berikut (Azhar, Nadeem, Mok, & Leung, 2008)

- 1. Visualisasi: Rendering 3D dapat dengan mudah dibuat sendiri dengan sedikit usaha tambahan
- 2. Fabrikasi / shop drawing : Mudah membuat gambar kerja untuk berbagai sistem bangunan. Misalnya, gambar kerja saluran logam lembaran dapat dengan cepat diproduksi setelah model selesai.
- 3. Tinjauan kode: Departemen pemadam kebakaran dan pejabat lain dapat menggunakan model ini untuk meninjau proyek bangunan mereka.
- 4. Pengestimasian biaya: Perangkat lunak BIM memiliki fitur mengestimasi biaya bawaan. Jumlah material secara otomatis diekstraksi dan diperbarui saat ada perubahan dalam model.
- 5. Urutan konstruksi: Model informasi bangunan dapat digunakan secara efektif untuk mengkoordinasikan pemesanan material, fabrikasi, dan jadwal pengiriman untuk semua komponen bangunan.
- 6. Deteksi konflik, interferensi, dan tabrakan: Karena model informasi gedung dibuat dengan skala dalam ruang 3D, semua sistem utama dapat diperiksa interferensi secara instan dan otomatis. Misalnya, proses ini dapat memverifikasi bahwa persiapan tidak bersinggungan dengan balok baja, saluran, atau dinding.
- 7. Analisis forensik: Model informasi bangunan dapat dengan mudah diadaptasi untuk menggambarkan secara grafis potensi kegagalan, kebocoran, rencana evakuasi, dan sebagainya.
- 8. Manajemen fasilitas: Departemen manajemen fasilitas dapat menggunakannya untuk renovasi, perencanaan ruang, dan operasi pemeliharaan.

Menurut Kementrian Pekerjaan Umum BIM memiliki karakteristik berikut: sebagai berikut:

- 1. BIM adalah pendekatan baru, melibatkan proses perancangan dan pembuatan aset bangunan menggunakan representasi 3D dari atribut fisik dan fungsional.
- 2. BIM adalah proses membuat data set digital yang membentuk model 3D dan informasi yang melekat pada model tersebut dalam sebuah lingkungan kolaborasi yang disebut *Common Data Environment* (CDE)
- 3. Prinsip BIM adalah bukan sekedar proses singular atau pembuatan model 3D dengan bantuan komputer semata, melainkan proses pembuatan model dan data secara bersamaan dan dikolaborasikan antar para pelaku sejak proses perencanaan, perancangan, fabrikasi, hingga pembangunan dan pemeliharaan.

Sedangkan prinsip utama BIM menurut Kementrian Pekerjaan Umum Dan Perumahan Rakyat yaitu:

- 1. BIM tidak sama dengan *Software*, melainkan sebuah metode, sistem, atau pendekatan baru dalam proses perancangan dan pembuatan objek bangunan/infrastruktur menggunakan representasi 3D dari atribut fisik dan fungsional
- 2. BIM tidak sama dengan sekedar membuat model 3D dengan bantuan komputer, melainkan proses pembuatan model dan data secara bersamaan dan dikolaborasikan antar para pelaku konstruksi sejak proses perencanaan, perancangan, fabrikasi, hingga pembangunan dan pemeliharaan.
- 3. BIM tidak sama dengan proses membuat data set digital. Data tersebut yang akan membentuk model 3D dan informasi yang melekat pada model tersebut dalam sebuah lingkungan kolaborasi yang disebut *Common Data Environment* (CDE).
- 4. BIM sama dengan membangun *big data*. Selain berisi *database* BIM model seluruh bangunan/infrastruktur, BIM juga akan memiliki "algoritma tertentu" sehingga dapat digunakan untuk *facility management*, *programming and budgeting*, dan sebagainya.

#### **1.4 Permodelan 3D**

Permodelan 3D adalah prosedur pengembangan model 3 dimensi menggunakan perangkat lunak. Prosedur yang dilakukan sebagai proses untuk menciptakan sebuah model yang mewakili objek sebenarnya secara 3 dimensi. Objek yang dibuat modelnya bisa berupa objek hidup maupun benda mati. Model tiga dimensi dibuat dengan menggunakan sejumlah titik dalam ruang 3 dimensi yang dihubungkan dengan berbagai data geometris seperti garis, bidang datar, dan permukaan melengkung yang menghasilkan bentuk 3 dimensi yang menyerupai bentuk asli objek yang dimodelkan. Permodelan 3D memperlihatkan kondisi eksisting serta memvisualisasikan keluaran proyek konstruksi.

#### **1.5** *OpenBuildings Designer*

*OpenBuildings Designer* adalah solusi Pemodelan Informasi Bangunan (BIM) multi-disiplin tunggal, bersama, dan multi-disiplin yang menggabungkan desain arsitektur, struktur, mekanikal, dan elektrikal serta dokumentasi konstruksi ke dalam satu aplikasi yang konsisten. Disertakan dengan *dataset* dan perangkat alat yang terintegrasi untuk disiplin ilmu Arsitektur, Struktural, dan Mekanikal.

*OpenBuildings Designer* dirancang khusus untuk para insinyur MEA dan profesional bangunan lainnya untuk mendesain, menganalisis, dan membangun bangunan dari semua jenis dan skala. Ini memberdayakan arsitek dan insinyur untuk merancang infrastruktur yang berkelanjutan dan memungkinkan tim proyek untuk menghasilkan bangunan yang dirancang dengan baik dan berkinerja tinggi sambil memanfaatkan banyak manfaat yang terkait dengan BIM. Menggunakan pendekatan data federasi untuk permodelan dan manajemen gambar akan memungkinkan anggota tim mengerjakan model ukuran secara bersama.

*OpenBuildings Designer* memberikan *dataset* disiplin ilmu yang lengkap dan beragam untuk disiplin *ilmu Arsitektur*, disiplin ilmu Struktur, dan disiplin ilmu Mekanikal. *Dataset* ini telah disempurnakan dan disederhanakan untuk kemudahan penggunaan dan manajemen.

3. Arsitektur

Secara khusus dikembangkan untuk para profesional di bidang arsitektur, disiplin arsitektur mengotomatiskan semua fase desain arsitektur dan proses alur kerja produksi, mulai dari desain konseptual hingga dokumentasi konstruksi. Aplikasi ini menyediakan platform teknologi umum dan antarmuka pengguna yang konsisten, untuk mengintegrasikan aktivitas utama untuk desain dan pemodelan bangunan 3D, visualisasi desain, perancangan dan produksi gambar 2D, serta pembuatan laporan dan manajemen objek. Disiplin arsitektur didasarkan pada konsep *Integrated Project Model* yaitu sebuah konsep di mana model Bangunan 3D yang cerdas adalah sumber tunggal untuk semua input dan output data. Pemodelan desain dan revisi desain dilakukan pada model

proyek terintegrasi, dan semua pembaruan model serta ekstraksi data dilakukan dari model yang sama.

Aplikasi bangunan ini memungkinkan Anda untuk mempertahankan strategi yang menangani berbagai kebutuhan siklus hidup proyek yang penting, termasuk:

- a. Perencanaan ruang dan penentuan pemodelan massa yang terjadi pada tahap awal proyek.
- b. Aktivitas berorientasi produksi yang terjadi selama pemodelan dan tahap pengembangan desain, termasuk penempatan dinding, pintu, dan jendela.
- c. Pembuatan gambar, jadwal, dan laporan yang terjadi selama siklus hidup proyek, dan seterusnya.
- 4. Struktur

Disiplin ilmu struktural membahas aspek rekayasa struktural dari proses desain dengan menyediakan elemen struktural yang cerdas, seperti kolom baja, gelagar, balok beton, tiang kayu, balok dan rangka, serta komponen Struktural lainnya. Dapat memodifikasi tipe komponen Struktural yang ada serta menentukan tipe baru dan juga dapat mengkustomisasi komponen Struktural yang ada atau yang baru, dan mengubah tampilannya agar sesuai dengan gaya penyusunan, standar presentasi, atau preferensi pribadi.

Disiplin struktural dapat secara otomatis menghasilkan jadwal kolom Baja atau Beton. Semua aspek dari gambar-gambar ini dapat disesuaikan dengan kebutuhan. Disiplin Struktural memungkinkan Anda mendesain proyek dalam 3D, dan melacak material, jumlah, dan spesifikasi, semuanya dilacak secara otomatis dalam file desain. Denah, potongan, elevasi, semuanya disimpan atau ditautkan ke model 3D, sehingga setiap perubahan yang dibuat pada file desain secara otomatis memperbarui data pelaporan dan gambar. Pada permodelan yang akan dilakukan yaitu memodelkan kolom, balok dan plat.

#### 5. Mekanikal

Disiplin Mekanikal adalah solusi alur kerja 2D dan 3D yang terintegrasi penuh untuk desain dan dokumentasi sistem Mekanikal dan lingkungan bangunan. Aplikasi Bangunan ini didukung oleh mesin pemodelan yang sangat kuat dan memanfaatkan semua teknologi *OpenBuildings Designer*. Disiplin ilmu Mekanikal menyediakan dukungan desain dan dokumentasi teknik untuk banyak standar industri internasional dan regional. Dengan menggunakan fitur parametrik dan sel statis, standar dapat dengan mudah dikustomisasi dan diperluas untuk memenuhi kebutuhan setiap kebutuhan desain mekanikal. Mendukung disiplin HVAC, Alat bantu penempatan, modifikasi, dan manipulasi tersedia untuk setiap disiplin. Penempatan susunan alat kelengkapan juga diperbolehkan untuk perangkat yang terikat ruang yang didistribusikan secara merata. Alat canggih seperti *AHU Builder* dapat membangun perpustakaan unit penanganan udara yang disesuaikan.

Sistem HVAC (*heating, ventilation and air conditioning*) adalah sebuah sistem yang mengkondisikan lingkungan sekitar melalui pengendalian suhu, kelembaban, arah pergerakan udara juga kualitas udara termasuk hingga pengendalian partikel serta pembuangan kontaminan yang terdapat di udara. Disebut "sistem" karena HVAC terdiri dari beberapa mesin/perangkat yang masing-masing memiliki fungsi yang berbeda. Permodelan yang akan dilakukan pada disiplin mekanikal yaitu HVAC berupa *diffuser*, saluran, dan kisi-kisi.

#### **1.6 Langkah Langkah Permodelan**

Permodelan dilakukan menggunakan perangkat lunak *OpenBuildings Designer* dengan langkah langkah sebagai berikut:

1. Masuk ke dalam perangkat lunak *OpenBuildings Designer,* lalu membuat *workspace* dan *workset serta* membuat *file* model

Ketika sudah memulai *OpenBuildings Designer* akan ditampilkan menu *workspace* dan *workset.* Setiap *file* yang dibuat harus menjadi bagian dari sebuah *workset,* pada dasarnya adalah sekumpulan *file* dan *folder* yang semuanya merupakan bagian dari proyek yang sama. Membuat *workset* baru akan membuat kumpulan *folder* yang berisi dan mendefinisikan *file* dan standar untuk proyek tersebut. Setiap *workset* akan menjadi bagian dari *workspace* yang mendefinisikan standar umum untuk semua proyek di *workspace* tersebut. Dalam organisasi kecil, mungkin ada satu *workspace* untuk semua proyek atau *workset*. Dalam organisasi yang lebih besar, *workspace* dapat mendefinisikan standar jenis bangunan atau klien tertentu.

2. Mengatur model

Pertama adalah memutuskan bagaimana mengatur model kerja untuk proyek. Keputusan pertama adalah apakah model akan menjadi model tunggal yaitu semua yang dimodelkan dalam satu *file*, atau model federasi yang memanfaatkan kemampuan referensi yang kuat dan merujuk banyak model yang lebih kecil bersama-sama untuk membuat model bangunan. Ini akan ditentukan oleh ukuran dan kompleksitas proyek, serta fase desain saat ini. Pertimbangan tim proyek, disiplin ilmu mana yang akan berkontribusi pada model. Masing-masing model harus terpisah dan direferensikan ke dalam model BIM secara keseluruhan. Dan berapa banyak anggota tim yang perlu mengerjakan model tersebut. Perlu memecah model menjadi *file* yang cukup sehingga setiap anggota tim memiliki setidaknya satu *file* untuk dikerjakan. Dan terakhir, harus memikirkan tentang desain itu sendiri.

Setelah organisasi model ditentukan, perlu diingat bahwa organisasi model yang baik cukup fleksibel untuk memungkinkan perubahan pada organisasi saat desain berlangsung. langkah selanjutnya adalah mempertimbangkan apa yang akan menjadi output dari model baik berupa gambar, jadwal, dan kuantitas.

3. Membuat dan mengatur *grid*

*Grid* dihubungkan dengan lantai atau level yang diatur di *Floor Manager* menggunakan *Grid Systems manager*. Setelah sistem *grid* dibuat untuk sebuah proyek, sistem ini dapat ditampilkan dalam model 3D dan digunakan untuk secara otomatis membuat garis *grid* yang diberi label

dengan benar pada gambar untuk denah, elevasi, bagian dan detail. Ada dua utilitas di *OpenBuildings Designer* yang digunakan untuk mengelola dan mengatur lantai dan level yang menentukan elevasi Z di bangunan yaitu *Floor Manager* dan *Floor Selector*.

*Floor Manager* digunakan untuk membuat dan mengedit lantai dan level proyek. Pemilih lantai digunakan untuk mengatur elevasi Z pada model dan membantu dalam membuat model pada elevasi yang benar. *Grid Systems manager* digunakan untuk mengatur bentuk, ukuran, penempatan, dan tampilan semua elemen dan komponen yang terdapat pada sistem *grid*. Kotak dialog *Grid Systems manager* memiliki dua jendela utama yaitu *grid System Settings and Grid Line.* 

4. Permodelan

Permodelan dilakukan dengan menggunakan *grid* sebagai dasar untuk menentukan letak model. Pastikan letak *grid* sesuai dengan lantai yang akan dimodelkan. Permodelan dapat berupa permodelan arsitektur, struktur, dan Mekanikal.

#### **1.7 Kelebihan dan Kekurangan BIM**

Kelebihan dan kekurangan dalam pengaplikasian adalah: (Ayu , Putranto, **ATERAB** Hidayat, & Nugroho, 2016)

- 1. Kelebihan
	- a. Integrasi Perangkat Lunak

Pada proyek yang menggunakan aplikasi konvensional biasanya membutuhkan banyak *Software*, namun dengan menggunakan *Software* BIM semua kebutuhan tersebut dapat diakomodasi dalam satu perangkat lunak yang dapat dikerjakan oleh satu orang saja karena adanya integrasi pada beberapa perangkat lunak lain yang dibutuhkan.

b. Deteksi Tabrakan Desain

Ketidaksesuaian antara desain arsitek, struktur, dan MEP, dapat dihindari dengan adanya deteksi crash dari perangkat lunak BIM. Hal ini juga mengurangi revisi desain dan kesalahan yang terjadi ketika pelaksanaan pekerjaan proyek dimulai.

c. Proses yang Lebih Cepat

Dengan adanya perangkat lunak BIM semua proses yang dilakukan lebih cepat.

d. Penghematan Sumber Daya

Dengan menggunakan aplikasi BIM kebutuhan sumber daya dapat diminimalisir karena beberapa pekerjaan dapat dikerjakan satu orang saja.

e. Penghematan Biaya

Dengan adanya efisiensi waktu dan sumber daya manusia maka biaya yang dibutuhkan dalam suatu perencanaan proyek dengan menggunakan aplikasi BIM dapat berkurang.

- 2. Kekurangan
	- a. Mahalnya harga lisensi
	- b. Membutuhkan spesifikasi hardware yang besar, agar aplikasi dengan  $\sim$  MU. konsep BIM bekerja dengan baik diperlukan RAM yang besar.
	- c. BIM kurang mampu mendetailkan gambar dengan skala yang cukup kecil dengan optimal. Oleh karena itu penggambaran dengan skala dibawah 1:20 masih membutuhkan gambar dengan menggunakan SUMATERA BARP AutoCAD

## **BAB III METODOLOGI PENELITIAN**

#### **3.1 Lokasi Penelitian**

Lokasi penelitian ini mengambil studi kasus proyek pembangunan gedung kantor cabang BRI Batusangkar yang bertempat di Jalan S Parman no.45, Baringin, Kecamatan Lima Kaum, Kabupaten Tanah Datar, Sumatera Barat.

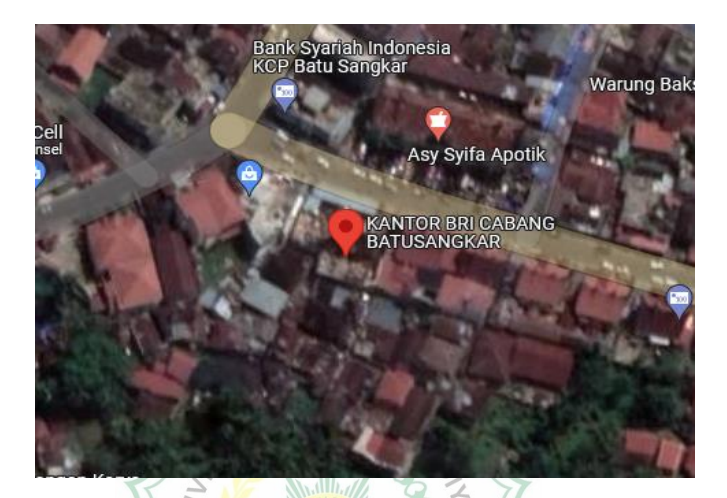

Gambar 3.1 Lokasi Penelitian

Sumber : *Google Maps* (tanggal akses 19 januari 2023) SUMATERA BA

#### **3.2 Data Penelitian**

#### **3.2.1 Jenis Dan Sumber Data**

Data penelitian yang digunakan adalah data sekunder yang bersumber dari orang lain berupa Gambar Struktur Utama dan Gambar Eksisting pembangunan kantor cabang BRI Batusangkar Kanwil BRI Padang.

#### **3.2.2 Teknik Pengumpulan Data**

Teknik pengumpulan data yang dilakukan dalam penelitian ini adalah dengan studi dokumen. Studi dokumen merupakan teknik pengumpulan data dengan menghimpun dan menganalisis dokumen. Metode yang digunakan dalam penelitian ini adalah metode kualitatif.

#### **3.3 Metode Analisis Data**

Penelitian ini dilakukan dengan beberapa tahapan metode pekerjaan. Pemodelan yang dilakukan pada penelitian ini dibantu dengan menggunakan *Software OpenBuildings Designer*. Setelah data penelitian yang dibutuhkan terkumpulkan dengan cara mengelompokkan data yang sudah ada sesuai dengan jenis pekerjaan pemodelan, kemudian dilakukan input data kedalam *Software* , sehingga didapatkan permodelan yang sesuai.

| Topik                      | Detail pekerjaan                            |
|----------------------------|---------------------------------------------|
| Workflow pemodelan         | <b>Basic modelling</b><br>1.                |
| bangunan dan infrastruktur | 2. Model management                         |
|                            | 3. Advanced modelling                       |
|                            | Reference based modeling<br>4.              |
| Permodelan BIM disiplin    | Modelling dinding, pintu dan jendela<br>1.  |
| arsitektur                 | Modelling lantai interior<br>$\mathcal{L}$  |
|                            | 3. <sup>M</sup> Membuat gambar dan schedule |
|                            | 4. Permodelan massa konseptual              |
|                            | 5. Perencanaan ruang                        |
|                            | 6. Permodelan pagar                         |
| Permodelan BIM disiplin    | Permodelan rangka structural<br>J.          |
| struktur                   | Gambar struktur dan schedule<br>2v          |
|                            | 3.<br>Lantai dan sistem grid                |
|                            | 4. Perangkaan struktur                      |
|                            | Dinding struktur<br>5.                      |
|                            | Manajemen & pelaporan data struktur<br>6.   |
| Permodelan BIM disiplin    | Permodelan sistem HVAC<br>1.                |
| Mekanikal                  | Pekerjaan saluran dan permodelan<br>2.      |
|                            | peralatan                                   |
|                            | Permodelan diffuser, kisi-kisi dan<br>3.    |
|                            | percabangan                                 |
| Project kolaborasi digital |                                             |
| <b>AEC</b>                 |                                             |

Tabel 3. 1 Tabel proses pengerjaan *Software OpenBuilding Designer*

#### **3.4 Bagan Alir Penelitian**

Bagan alir dari penelitian ini adalah sebagai berikut:

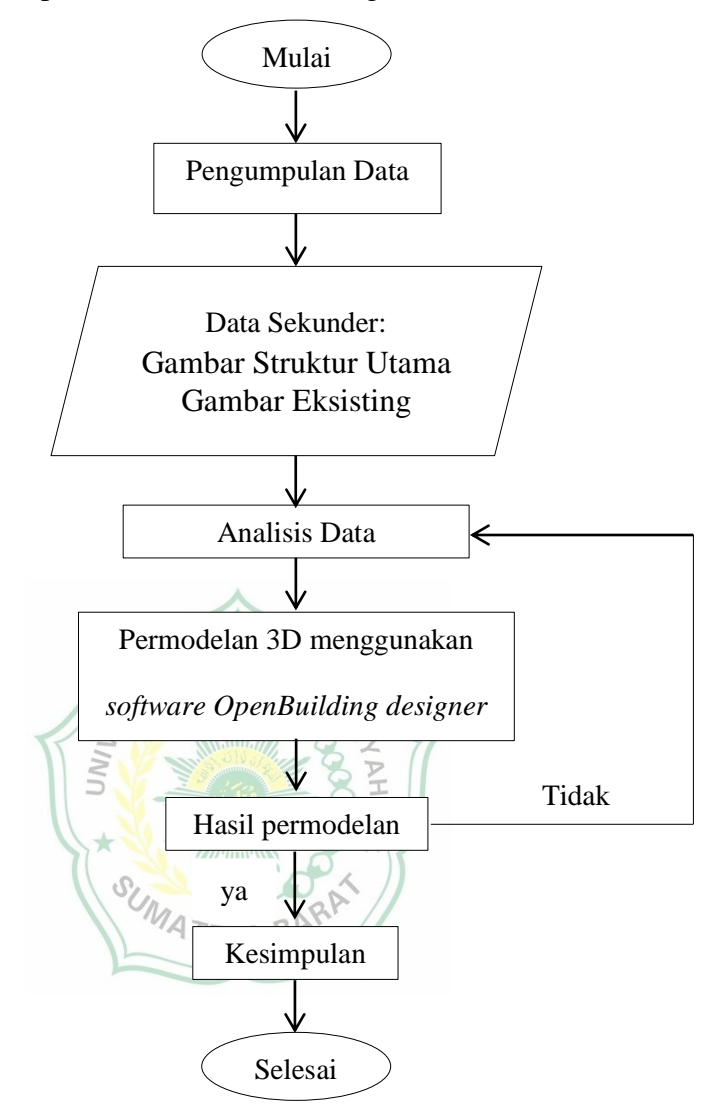

Gambar 3.2 Bagan alir penelitian

#### **BAB IV**

#### **HASIL DAN PEMBAHASAN**

#### **4.1 Langkah-Langkah Permodelan**

Permodelan dilakukan menggunakan *Software OpenBuildings Designer*. Langkah-langkah yang harus dilakukan sebelum melakukan permodelan adalah

1. Masuk kedalam *Software OpenBuildings Designer*

Ketika sudah memulai *OpenBuildings Designer* akan ditampilkan menu *workspace* dan *workset,* seperti pada gambar dibawah.

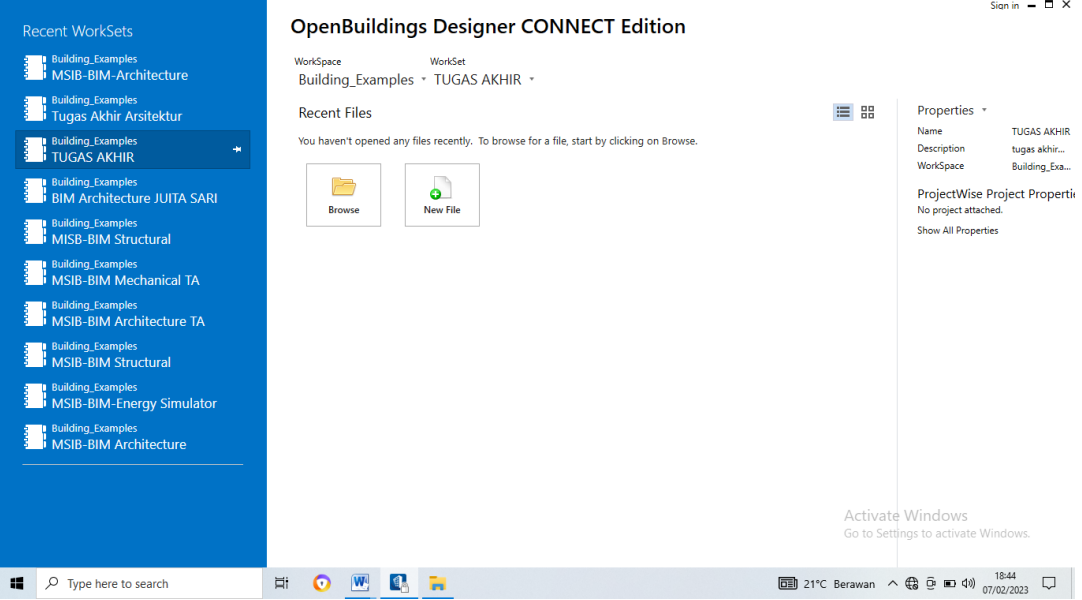

Gambar 4.1 Tampilan menu *OpenBuildings Designer*

2. Membuat *workspace* dan *workset*

*Workspace* diatur ke *Building\_Examples* yang sudah diberikan*,*  lalu membuat *workset* baru dengan cara memilih *+ Create Workset.*  Kemudian akan muncul katalog seperti gambar dibawah. Buat nama dan deskripsi untuk *workset* dan pilih *template,* atur lokasi untuk *folder workset*. Jika sudah klik *OK*

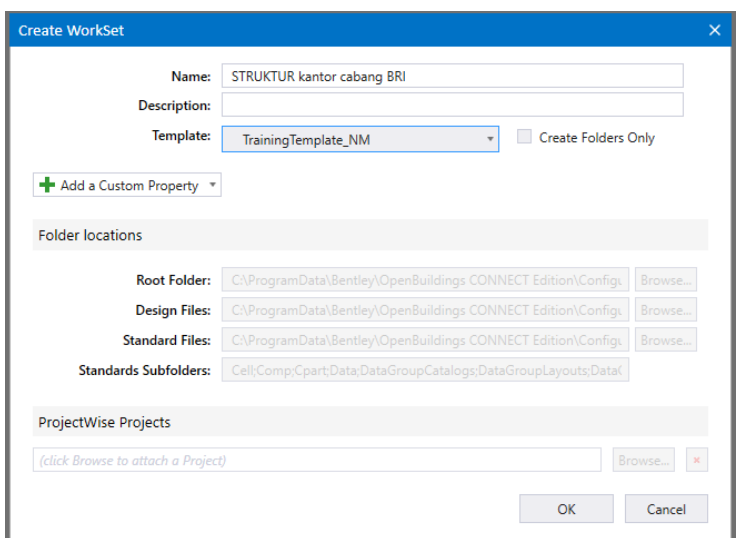

Gambar 4.2 Tampilan membuat *workset*

3. Membuat *file* model

Setelah *workset* dibuat dilanjutkan dengan membuat *file* model baru. *File* ini bisa berupa model 2D dan 3D. Cara membuat *file* baru dengan memilih *new file,* kemudian isikan *File name*. Pastikan *seed* diatur ke *DesignSeed.dgn.* Jika sudah *save, file* yang baru dibuat akan terbuka.

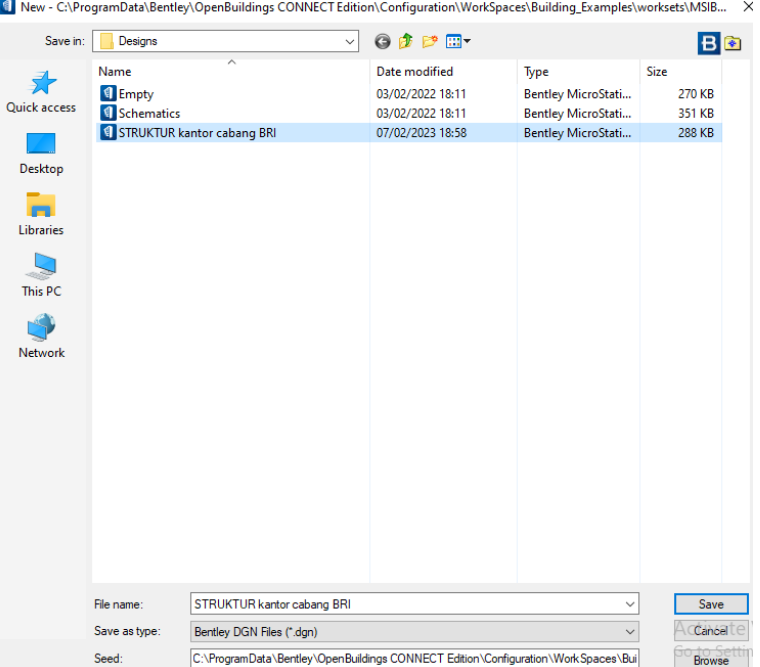

Gambar 4.3 Tampilan membuat *file* baru

Langkah-langkah dalam melakukan permodelan. Permodelan yang akan dilakukan adalah permodelan 3D struktur.

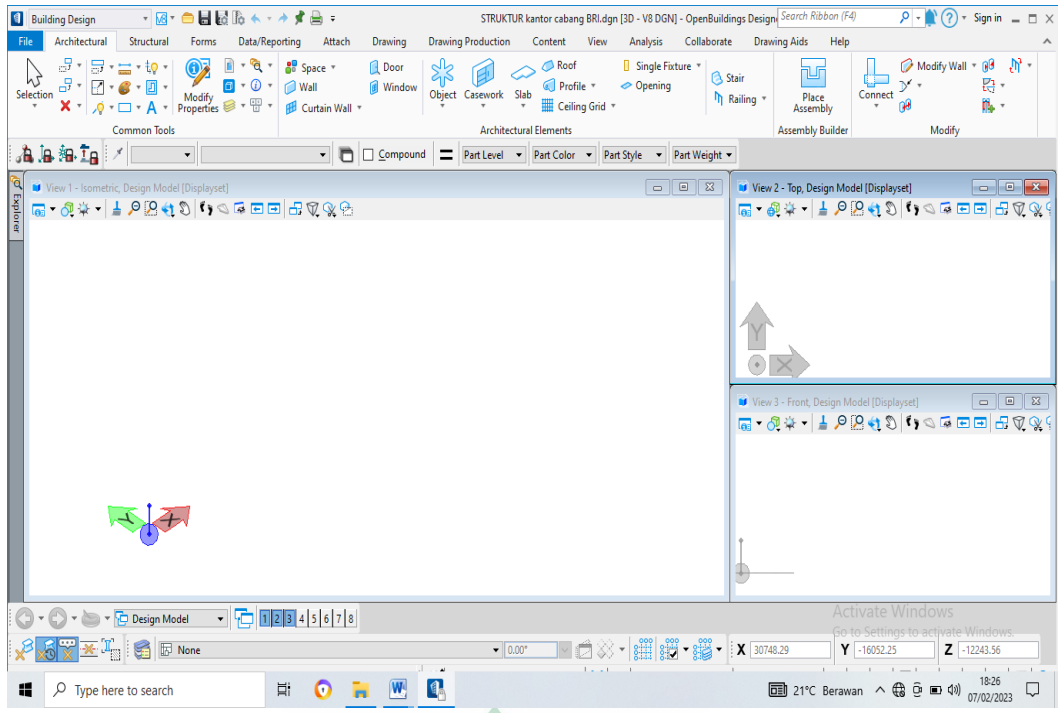

Gambar 4.4 Tampilan *Backstage*

1. Memilih permodelan yang akan dilakukan.

Yang pertama kali dilakukan adalah memilih *Workflow* yang akan dilakukan. Pada permodelan ini dipilih *Building design* seperti gambar dibawah

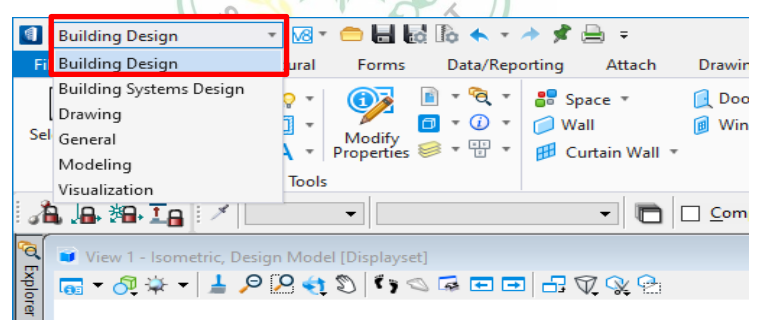

Gambar 4.5 Memilih *Workflow*

Selanjutnya memilih permodelan yang akan dilakukan yaitu permodelan struktur kantor cabang BRI Batusangkar dengan cara klik *Structural Tab*.

|                | <b>8</b> Building Design                           |                 |        | H⊠*●BBB★∗≯≮⊜÷                                                                                                    |                                      |         |                                                                                                    |                                                 | STRUKTUR kantor cabang BRI.dgn [3D - V8 DGN] - OpenBuildir |                        |
|----------------|----------------------------------------------------|-----------------|--------|----------------------------------------------------------------------------------------------------|--------------------------------------|---------|----------------------------------------------------------------------------------------------------|-------------------------------------------------|------------------------------------------------------------|------------------------|
| File           | Architectural                                      | Structural      | Forms  | Data/Reporting                                                                                                    | Attach                               | Drawing | <b>Drawing Production</b>                                                                                                    | Content                                         | View<br><b>Analysis</b>                                    | Collaborate            |
| N<br>Selection | $\Box$ Copy $\overline{\phantom{a}}$<br>X Delete v | <b>ARTSTUTT</b> | Modify | <b>TEM</b> Models <b>T</b><br>$\sqrt{2}$ $\sqrt{2}$ $\sqrt{2}$ $\sqrt{2}$ Properties $\frac{3}{2}$ Levels $\sqrt{2}$ | (j) ▼<br>$\frac{1}{\vert x \vert}$ v | Grid    | Move $\mathbb{F}$ $\mathbb{F}$<br>$\leftarrow$ 8:11 8 Steel Beam<br><b>RAN Place Trusses</b> *<br>Base Plate | $\boxtimes$ Steel X Bracing $\blacksquare$<br>я | <b>KXX</b> Deck<br><b>⊘</b> Opening                        | Ŧ<br>Place<br>Assembly |

Gambar 4.6 *Structural tab*

#### 2. Mengatur *grid*

Membuat *grid* dilakukan pada *grid systems manager*. Ukuran yang di *input* sesuai dengan data penelitian yang sudah dikumpulkan. Pada permodelan gedung kantor cabang BRI Batusangkar memiliki 9 garis *grid* dalam arah vertikal (U) dan memiliki 5 garis *grid* dalam arah horizontal (H) dengan jarak seperti yang terlihat pada gambar dibawah.

|                            | <b>Grid System Settings</b> |               |                   |                    |                          |                                                                  |              |                          |       |   |          |   |   |              |                     | $\checkmark$ |
|----------------------------|-----------------------------|---------------|-------------------|--------------------|--------------------------|------------------------------------------------------------------|--------------|--------------------------|-------|---|----------|---|---|--------------|---------------------|--------------|
|                            |                             |               |                   |                    |                          | Add - Duplicate / Modify - Remove   8 Settings   Import/Export - |              |                          |       |   | Preview: |   |   |              | Building 1>BASEMENT |              |
| Name                       | Type                        | Rotation      | Building          |                    |                          | <b>Start Floor</b>                                               |              | <b>End Floor</b>         |       |   |          |   |   |              |                     |              |
| OrthogonalGrid             |                             | $ 0^{\circ} $ | <b>Building 1</b> |                    | $\mathbf{v}$             | <b>BASEMENT</b>                                                  | $\mathbf{r}$ | ROOF>Eave Level          |       |   |          | œ |   | $\circ$<br>o | o<br>o              |              |
|                            |                             |               |                   |                    |                          |                                                                  |              |                          |       |   |          |   |   |              |                     |              |
|                            |                             |               |                   |                    |                          |                                                                  |              |                          |       |   |          |   |   |              |                     |              |
|                            |                             |               |                   |                    |                          |                                                                  |              |                          |       |   |          |   |   |              |                     |              |
|                            |                             |               |                   |                    |                          |                                                                  |              |                          |       |   |          |   |   |              |                     |              |
|                            |                             |               |                   |                    |                          |                                                                  |              |                          |       |   |          |   |   |              |                     |              |
|                            |                             |               |                   |                    |                          |                                                                  |              |                          |       |   |          |   |   |              |                     |              |
|                            |                             |               |                   |                    |                          |                                                                  |              |                          |       |   |          |   |   |              |                     |              |
|                            |                             |               |                   |                    |                          |                                                                  |              |                          |       |   |          |   |   |              |                     |              |
|                            |                             |               |                   |                    |                          |                                                                  |              |                          |       |   |          |   |   |              |                     |              |
| <b>Grid Lines Settings</b> |                             |               |                   |                    |                          |                                                                  |              |                          |       |   |          |   |   |              |                     |              |
|                            | Add Duplicate Remove        |               |                   |                    |                          |                                                                  |              |                          |       |   |          |   |   |              |                     |              |
| Horizontal(U) Vertical(V)  |                             |               |                   |                    |                          |                                                                  |              |                          |       |   |          |   |   |              |                     |              |
| Name                       | Spacing                     | Distance      | ∸                 | <b>Min Extents</b> |                          | Max Extents                                                      |              | Label Override           | Minor | ٨ |          |   |   |              | œ                   |              |
| B                          | 2000.00                     | 2000.00       |                   |                    | $\overline{\phantom{a}}$ | $\overline{\phantom{a}}$                                         | Default      | $\overline{\phantom{a}}$ | Ξ     |   |          |   |   |              |                     |              |
| c                          | 5000.00                     | 7000.00       |                   |                    | $\overline{\phantom{a}}$ | $\overline{\phantom{a}}$                                         | Default      | $\overline{\phantom{a}}$ | □     |   |          |   |   |              |                     |              |
| D                          | 2500.00                     | 9500.00       |                   | 2500.00            | $\overline{\phantom{a}}$ | $\overline{\phantom{a}}$                                         | Default      | $\overline{\phantom{a}}$ | □     |   |          |   |   |              |                     |              |
| E                          | 2500.00                     | 12000.00      |                   |                    | T                        | $\check{}$                                                       | Default      | $\overline{\phantom{a}}$ | □     |   |          |   |   |              |                     |              |
| F                          | 2500.00                     | 14500.00      |                   |                    | ٠                        | $\overline{\phantom{a}}$                                         | Default      | $\overline{\phantom{a}}$ | П     |   |          |   |   |              |                     |              |
| G                          | 2500.00                     | 17000.00      |                   |                    | $\overline{\phantom{a}}$ | $\overline{\phantom{a}}$                                         | Default      | $\overline{\phantom{a}}$ | □     |   |          |   |   |              |                     |              |
| н                          | 5000.00                     | 22000.00      |                   |                    | $\overline{\phantom{a}}$ | $\overline{\phantom{a}}$                                         | Default      | ٠                        | П     |   |          |   | ♣ |              |                     |              |

Gambar 4.7 *Input* ukuran *grid* arah sumbu x

| Name                                                   | Type    | Rotation        | Building          |                                         | Start Floor        |                         | <b>End Floor</b>                                |                   |   |           |                      |         |  |
|--------------------------------------------------------|---------|-----------------|-------------------|-----------------------------------------|--------------------|-------------------------|-------------------------------------------------|-------------------|---|-----------|----------------------|---------|--|
| OrthogonalGrid<br><b>Grid Lines Settings</b>           |         | $0^{\circ}$     | <b>Building 1</b> |                                         | <b>BASEMENT</b>    | $\mathbf{r}$            | ROOF>Eave Level                                 |                   |   | $\bullet$ | $\bullet$<br>$\odot$ | $\circ$ |  |
|                                                        |         |                 |                   |                                         |                    |                         |                                                 |                   |   |           |                      |         |  |
|                                                        |         |                 |                   |                                         |                    |                         |                                                 |                   |   |           | $\odot$<br>$\odot$   |         |  |
| Name                                                   | Spacing | Distance        |                   | $\blacktriangle$ Min Extents<br>$\star$ | <b>Max Extents</b> | $\mathbf{v}$            | Label Override                                  | Minor<br><b>I</b> | o |           |                      |         |  |
|                                                        | 2500.00 | 0.00<br>2500.00 |                   | $\overline{\phantom{a}}$                |                    | Default<br>Default<br>۰ | $\color{blue}\star$<br>$\overline{\phantom{a}}$ |                   |   |           |                      |         |  |
|                                                        | 6500.00 | 9000.00         |                   | $\overline{\phantom{a}}$                |                    | Default<br>۰            | $\!\star$                                       | $\Box$<br>□       |   |           |                      |         |  |
| 2<br>3<br>4                                            | 5000.00 | 14000.00        |                   | $\overline{\phantom{a}}$                |                    | Default<br>۰            | $\!\star$                                       | □                 | o |           |                      |         |  |
| Add Duplicate Remove<br>Horizontal(U) Vertical(V)<br>5 | 2000.00 | 16000.00        |                   | $\pmb{\mathrm{v}}$                      |                    | $\mathbf{P}$ Default    | $\overline{\phantom{a}}$                        | □                 |   |           |                      |         |  |

Gambar 4.8 *Input* ukuran *grid* arah sumbu y

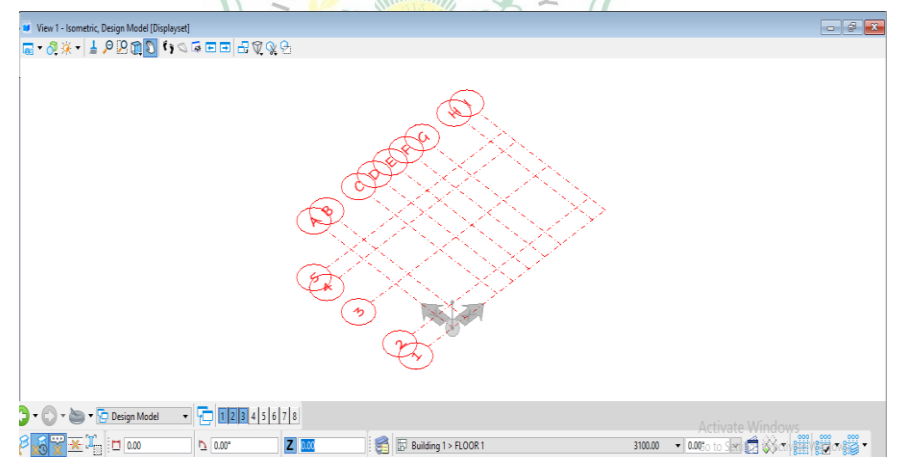

Gambar 4.9 Tampilan *grid*

Selanjutnya mengatur ketinggian lantai yang dilakukan pada *floor manager.* Mengatur ketinggian lantai bertujuan untuk menentukan jarak antar *grid* per lantai.

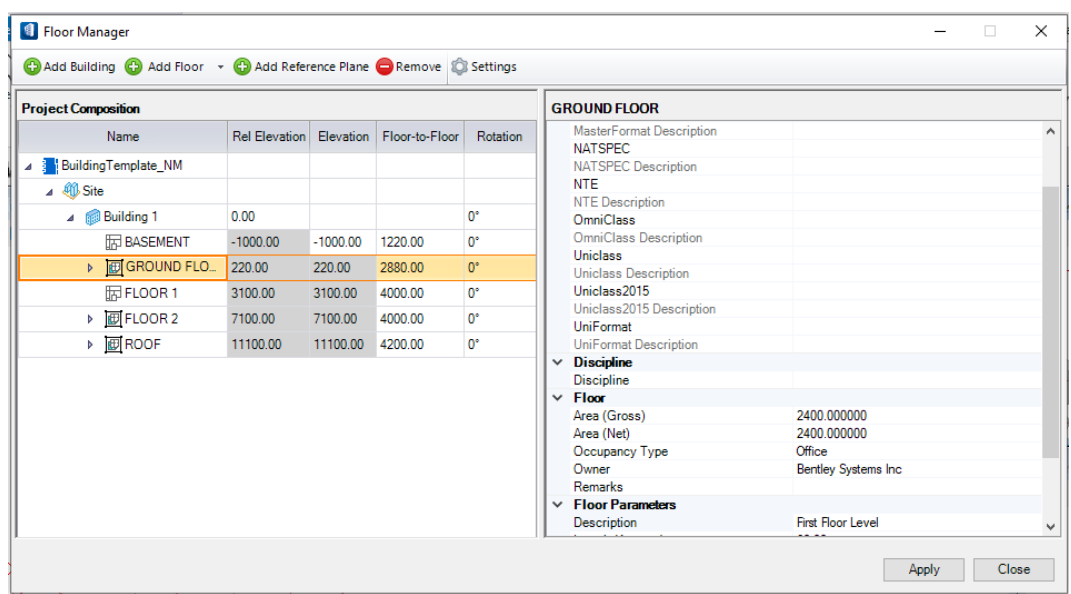

Gambar 4.10 *Input* ketinggian lantai

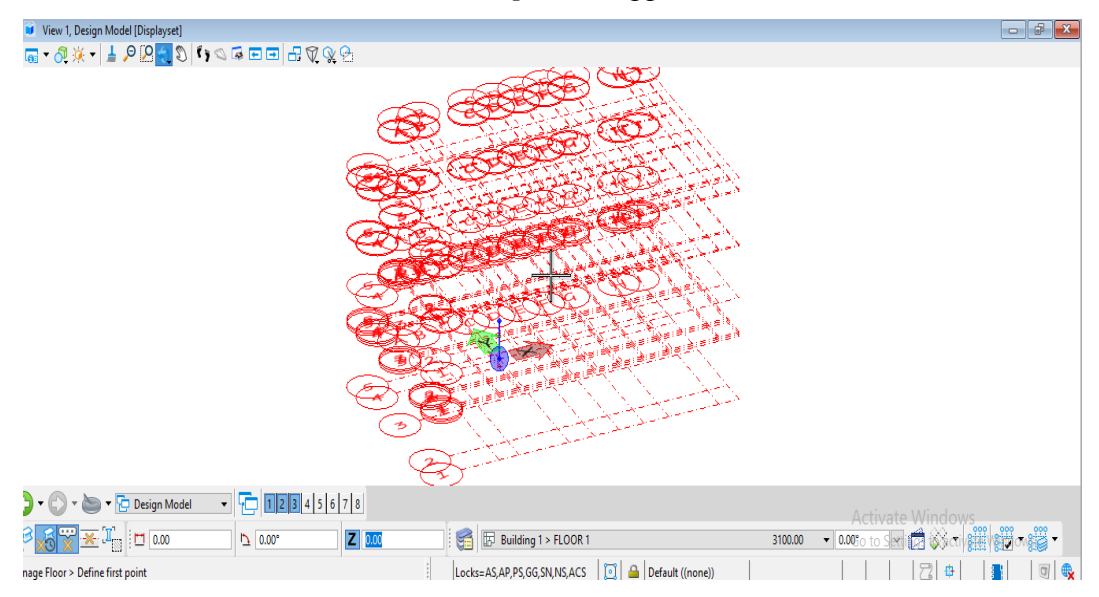

Gambar 4.11 Tampilan Grid di setiap lantai

#### 3. Memodelkan kolom

Memodelkan kolom dilakukan pada *structural elements*, lalu memilih jenis kolom yang digunakan yaitu kolom beton. Setelah memilih jenis kolom akan muncul *Place column* yang digunakan untuk mengatur properti kolom seperti *catalog item* atau bentuk kolom yang digunakan dan mengatur ukuran kolom.

|                 | $\mathbb{Q}$ Steel Column $\mathbb{Z}$ Steel Framing $\mathbb{Z}$ $\mathbb{Z}$ $\mathbb{Z}$ $\Rightarrow$ Slab $\mathbb{Z}$ |                  |
|-----------------|----------------------------------------------------------------------------------------------------|------------------|
| Steel Column    | steel X Bracing $\mathbb{R}$                                                                                                | <b>KX</b> Deck   |
| Concrete Column | Ж<br>lace Trusses                                                                                                    | $\infty$ Opening |
| Timber Studs    | I Elements                                                                                                    | ы                |
| Timber Post     | Part Color $\rightarrow$   Part Style                                                                                       |                  |

Gambar 4.12 Jenis kolom

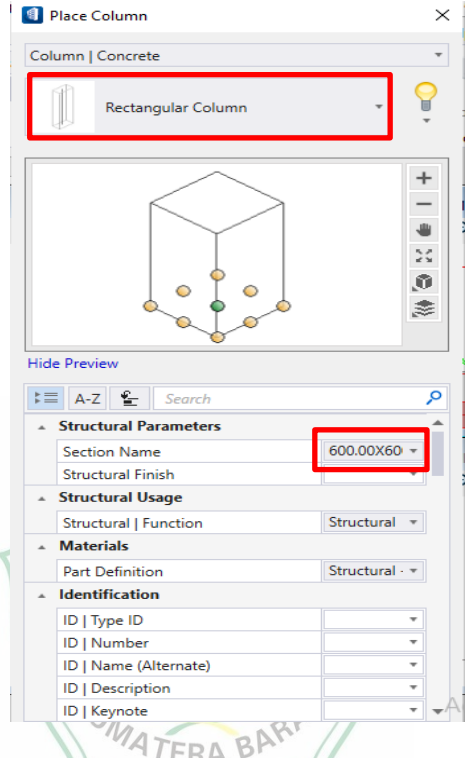

Gambar 4.13 Tampilan *place column* yang akan diatur

Setelah selesai mengatur propertis kolom selanjutnya mengatur panjang kolom dan penempatan kolom seperti yang terlihat pada gambar 4.1.9 dibawah. Tidak lupa dengan mengaktifkan *grid* sesuai dengan lantai yang akan dimodelkan kolomnya.

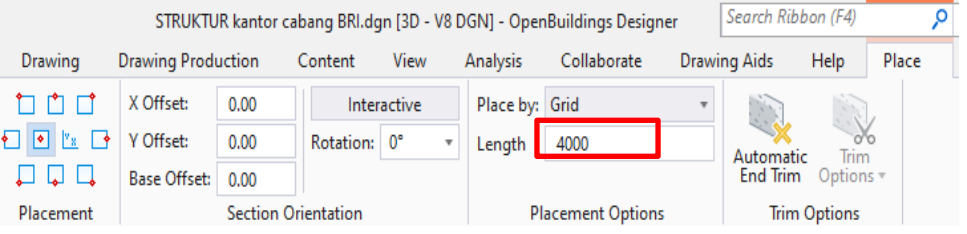

Gambar 4.14 Tampilan *ribbon set*

Langkah terakhir yang dilakukan pada permodelan kolom adalah menempatkan kolom sesuai *grid.*

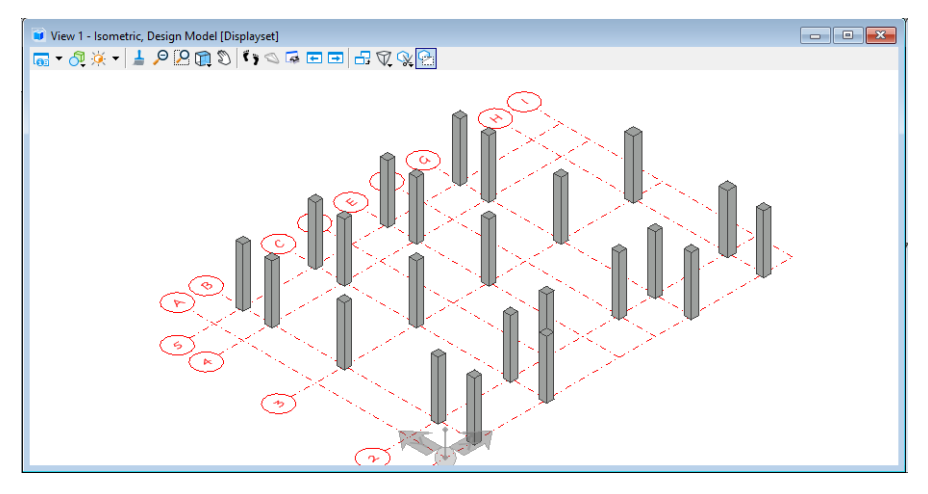

Gambar 4.15 Permodelan kolom pada lantai 1

4. Memodelkan balok

Memodelkan balok tidak jauh berbeda dengan memodelkan kolom. Memodelkan balok dilakukan pada *structural elements*, lalu memilih jenis balok yang digunakan yaitu balok beton. Setelah memilih jenis balok akan muncul *place beam* yang digunakan untuk mengatur properti balok seperti *catalog item* atau bentuk balok yang digunakan dan mengatur ukuran balok. kemudian mengatur penempatan balok dan mengaktifkan *grid* sesuai dengan lantai yang akan dimodelkan baloknya. Terakhir menempatkan balok sesuai *grid*.  $\circ$ 

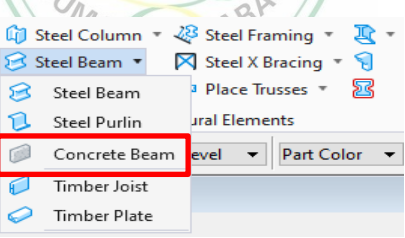

Gambar 4.16 Memilih jenis balok

|                                           | STRUKTUR kantor cabang BRI.dgn [3D - V8 DGN] - OpenBuildings Designer | Search Ribbon (F4)         |             |          |                           |                 |                     |       |
|-------------------------------------------|-----------------------------------------------------------------------|----------------------------|-------------|----------|---------------------------|-----------------|---------------------|-------|
| Drawing                                   | <b>Drawing Production</b>                                             | Content                    | <b>View</b> | Analysis | Collaborate               | Drawing Aids    | Help                | Place |
| וריו רי                                   | X Offset:<br>0.00                                                     |                            | Interactive |          | Place by: Length at end 2 |                 |                     |       |
| $\vert \bullet \vert$<br>$v_{\rm g}$<br>◆ | Y Offset:<br>0.00                                                     | Rotation: 0°               |             | Length   | 0.00                      | Automatic       | ា<br>Trim           |       |
| لها لها ليا                               | <b>Base Offset:</b><br>0 <sup>b</sup>                                 |                            |             |          |                           | <b>End Trim</b> | Options *           |       |
| Placement                                 |                                                                       | <b>Section Orientation</b> |             |          | <b>Placement Options</b>  |                 | <b>Trim Options</b> |       |

Gambar 4.17 Tampilan *ribbon set*

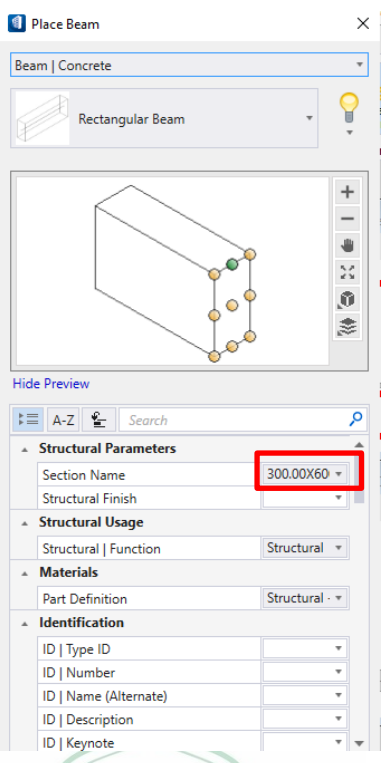

#### Gambar 4.18 Tampilan *place beam*

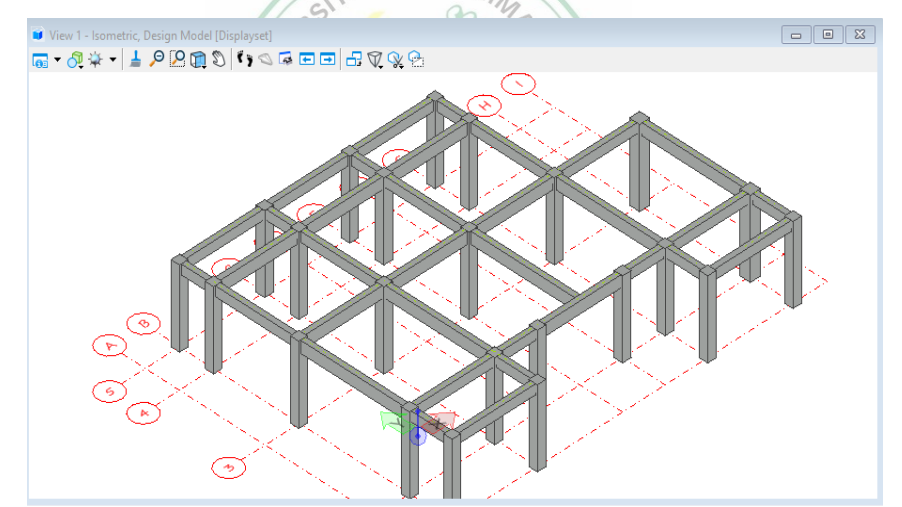

Gambar 4.19 permodelan balok

5. Memodelkan plat lantai

Memodelkan plat dilakukan pada *structural elements*, lalu memilih *slab* yang dimodelkan. Kemudian akan muncul *Place slab* yang digunakan untuk mengatur properti plat seperti *catalog item* dan ketebalan plat. Selanjutnya mengatur *placement place* plat dan mengaktifkan *grid* sesuai dengan lantai yang akan dimodelkan platnya. Terakhir memodelkan plat sesuai dengan bentuk lantai bangunan dengan cara memasukkan titik

pertama dari batas plat lantai kemudian memasukkan titik berikutnya untuk menentukan titik batas lainnya. Sehingga didapatkan permodelan plat seperti yang terlihat pada gambar dibawah.

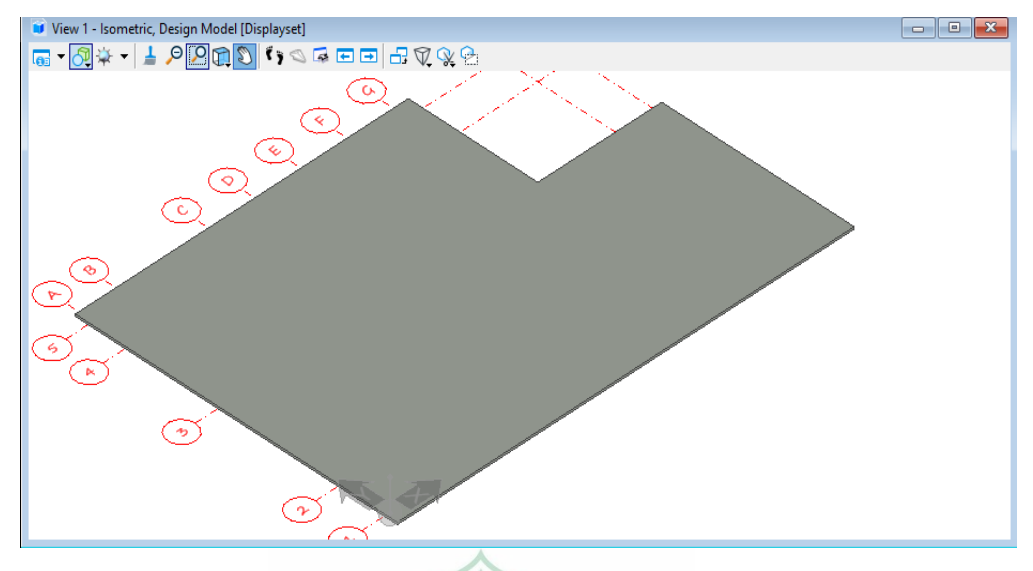

Gambar 4.20 permodelan pelat lantai IERS .

يرال

#### **4.2 Hasil Permodelan**

Hasil permodelan 3D gedung kantor Cabang BRI Batusangkar menggunakan *Software OpenBuilding Designer.* Setelah permodelan dilakukan didapatkan hasil permodelan 3 Dimensi BARA

#### **4.2.1 Permodelan Arsitektur**

Hasil permodelan 3D arsitektur gedung kantor Cabang BRI Batusangkar sebagai berikut:

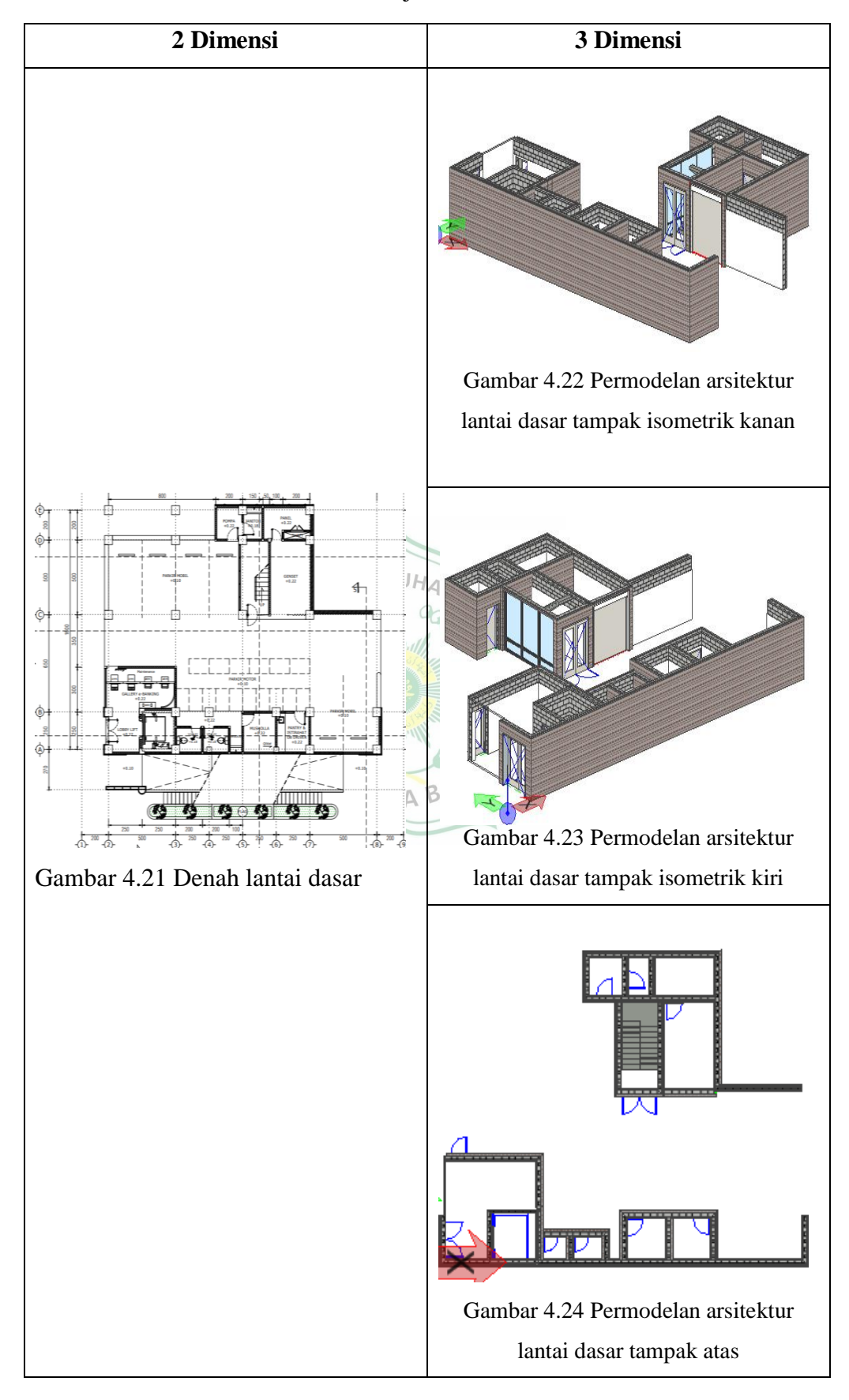

Tabel 4. 1 Permodelan 2 Dimensi menjadi 3 Dimensi arsitektur

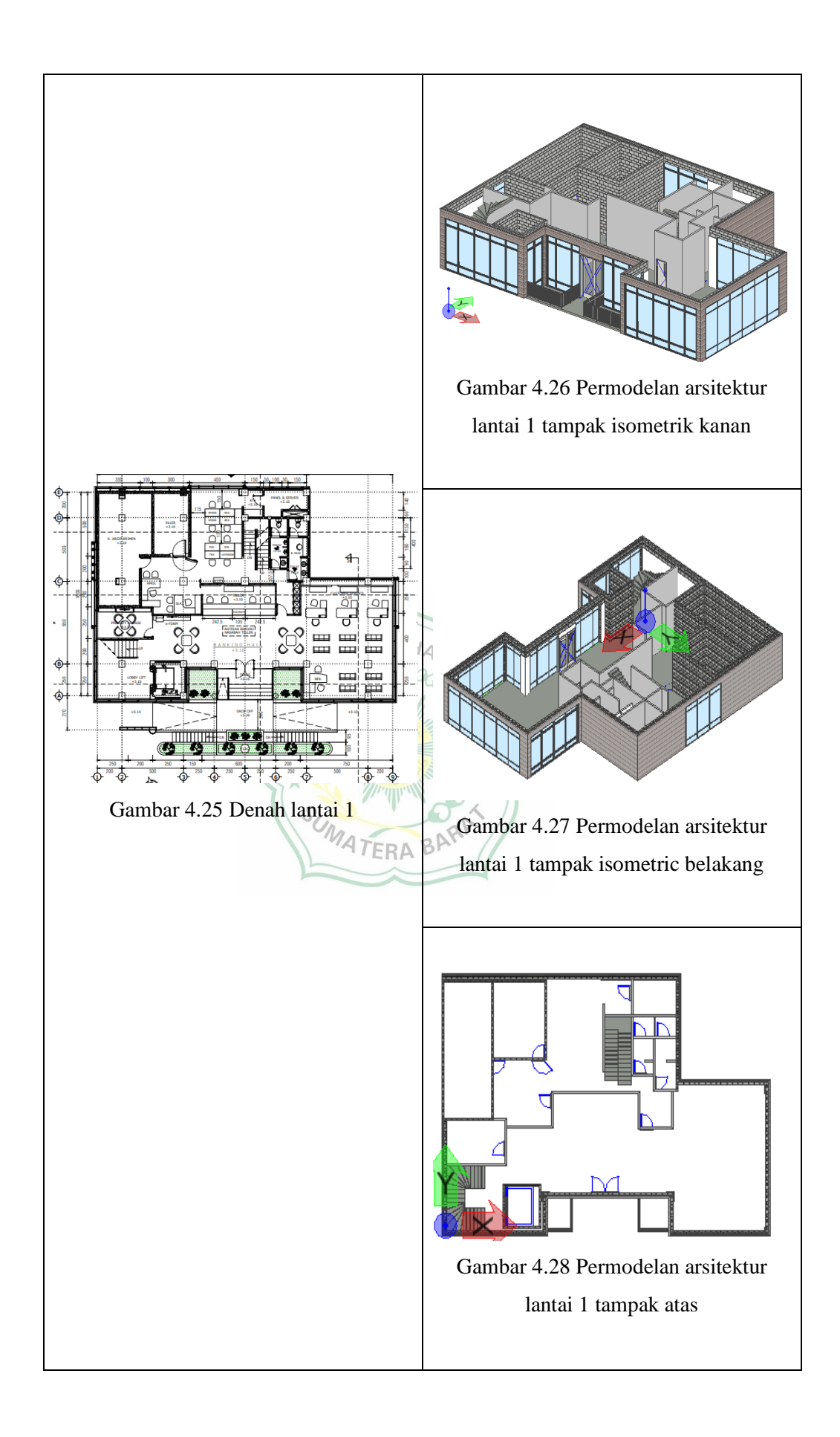

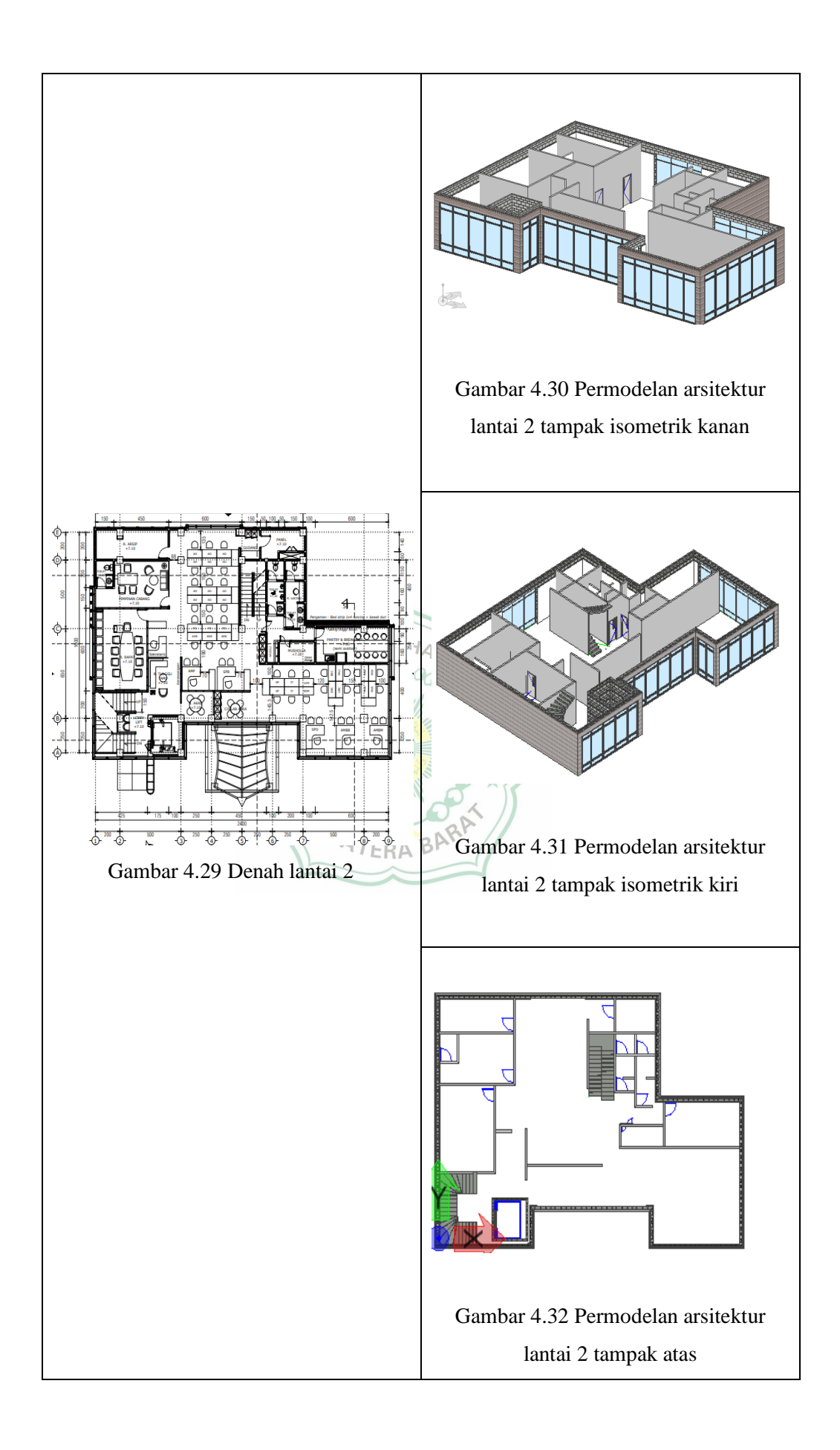

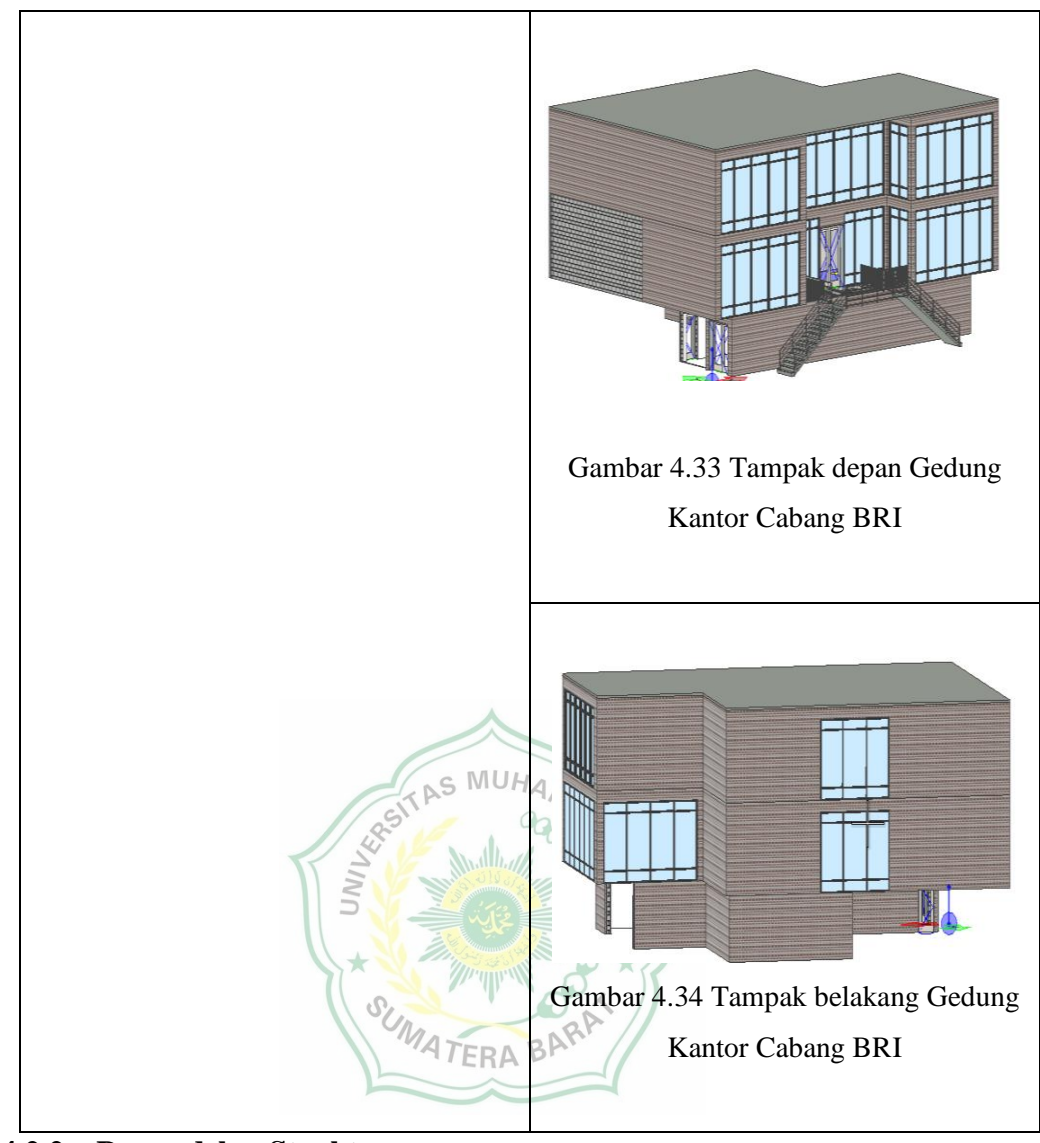

**4.2.2 Permodelan Struktur**

Hasil permodelan 3D struktur Gedung Kantor Cabang BRI Batusangkar sebagai berikut:

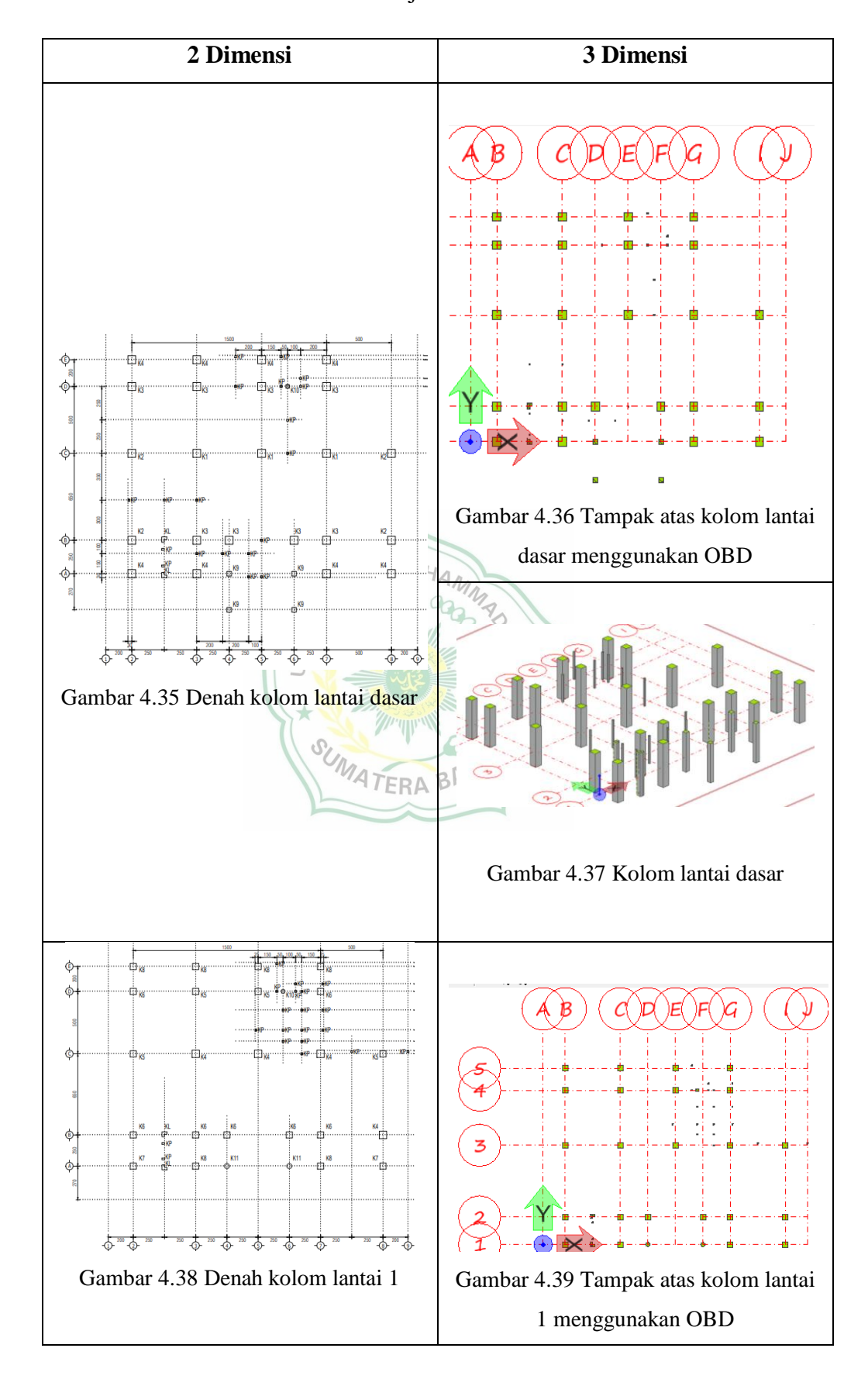

Tabel 4. 2 Permodelan 2 Dimensi menjadi 3 Dimensi struktur

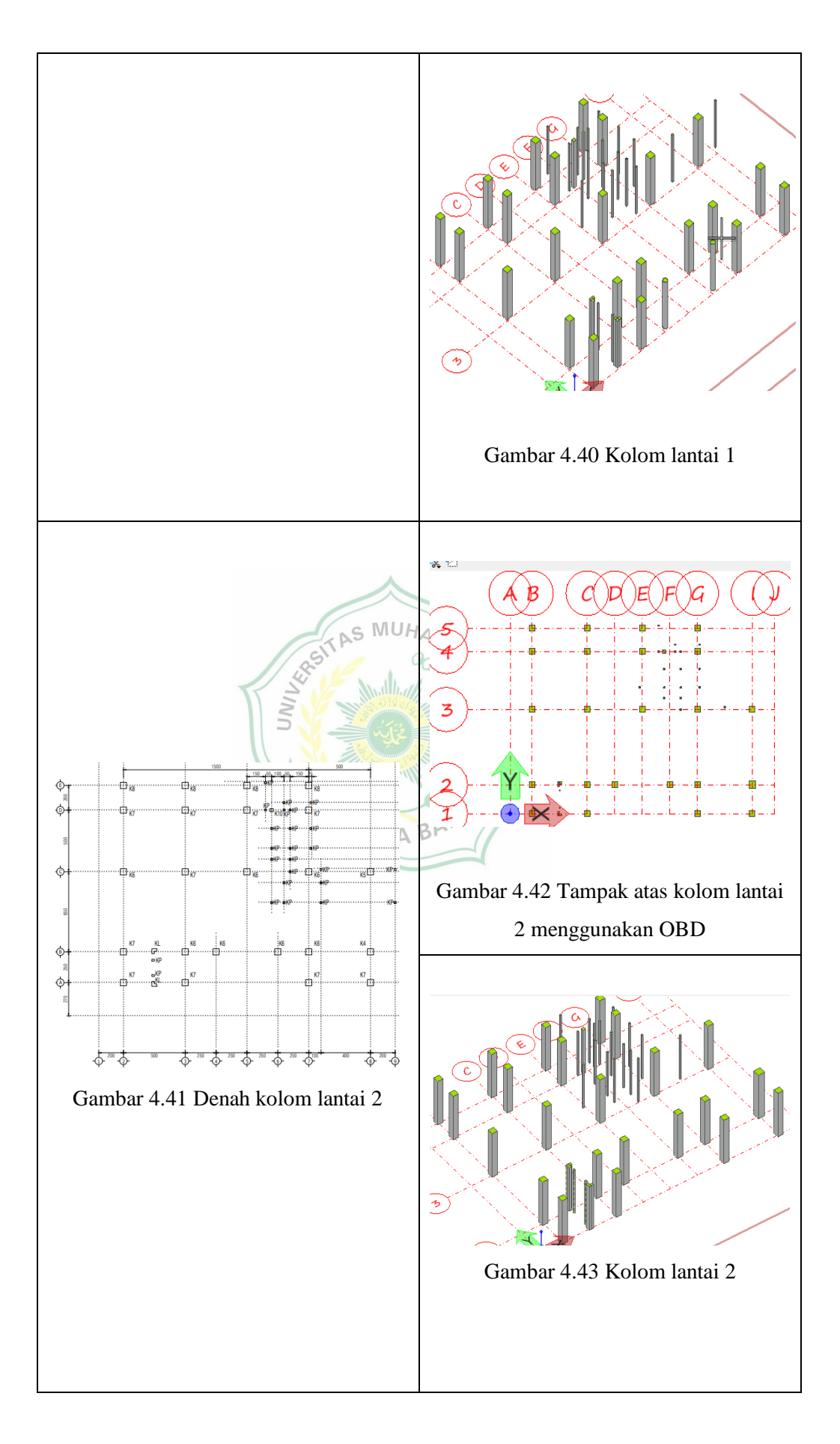

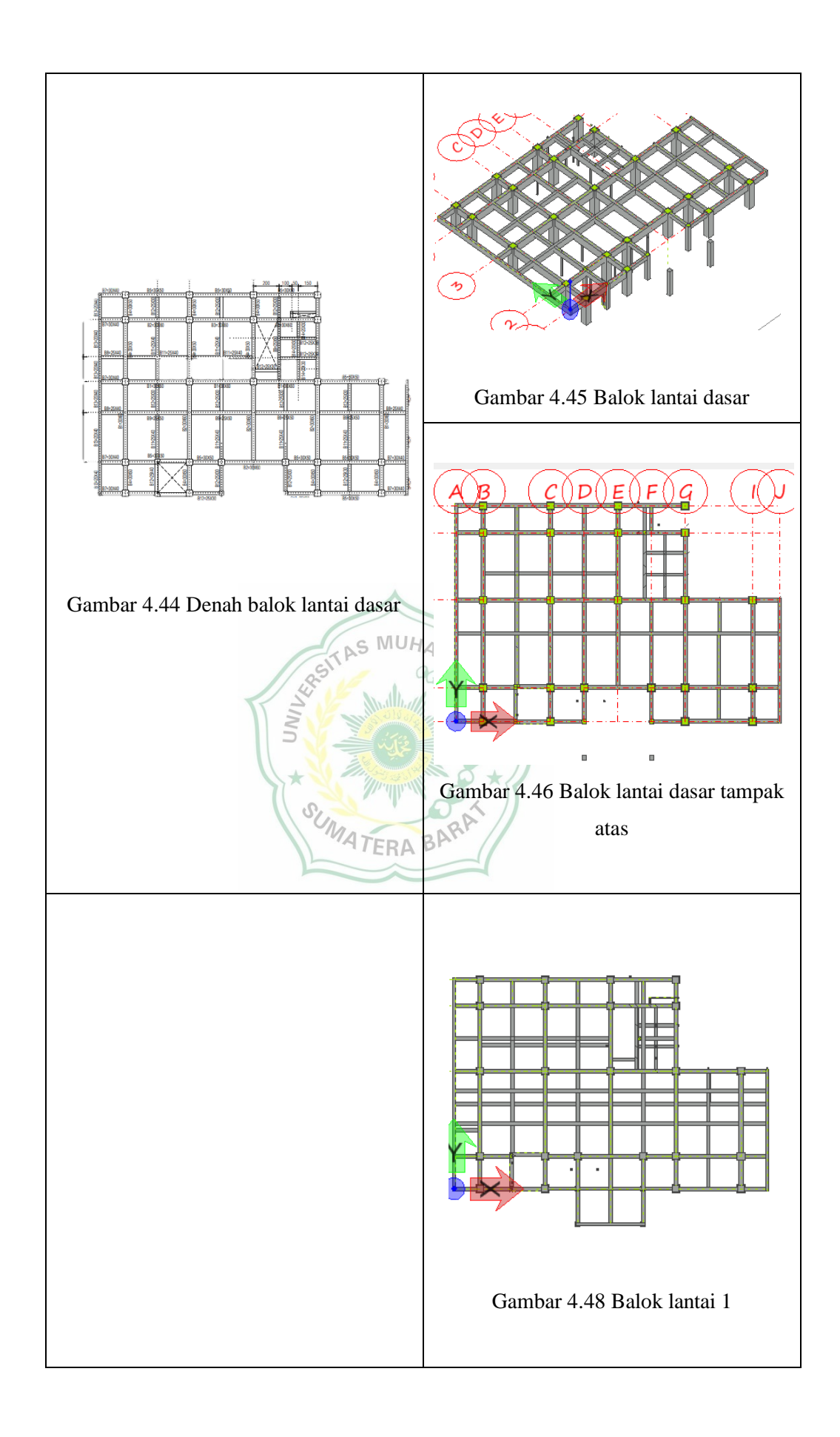

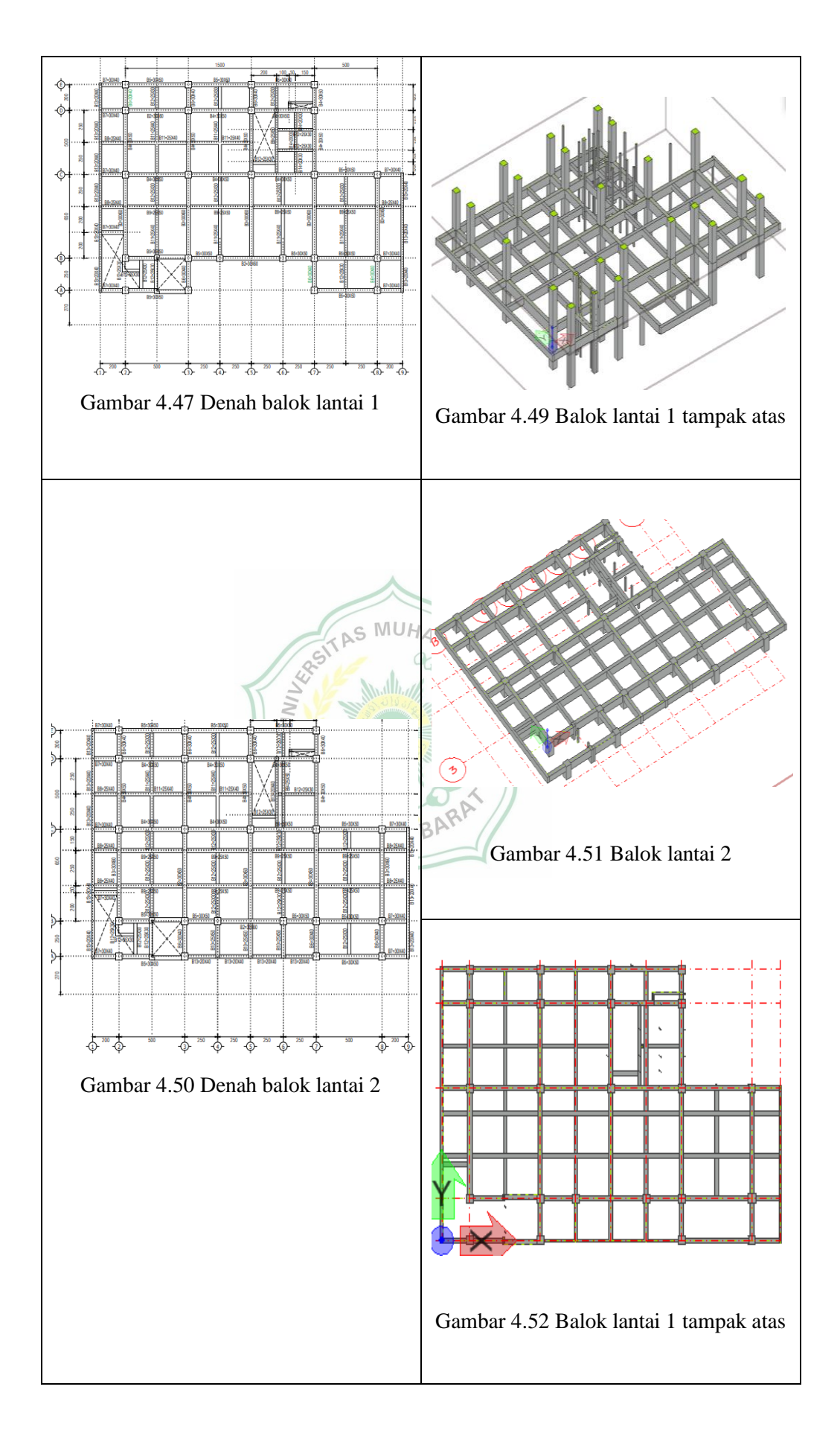

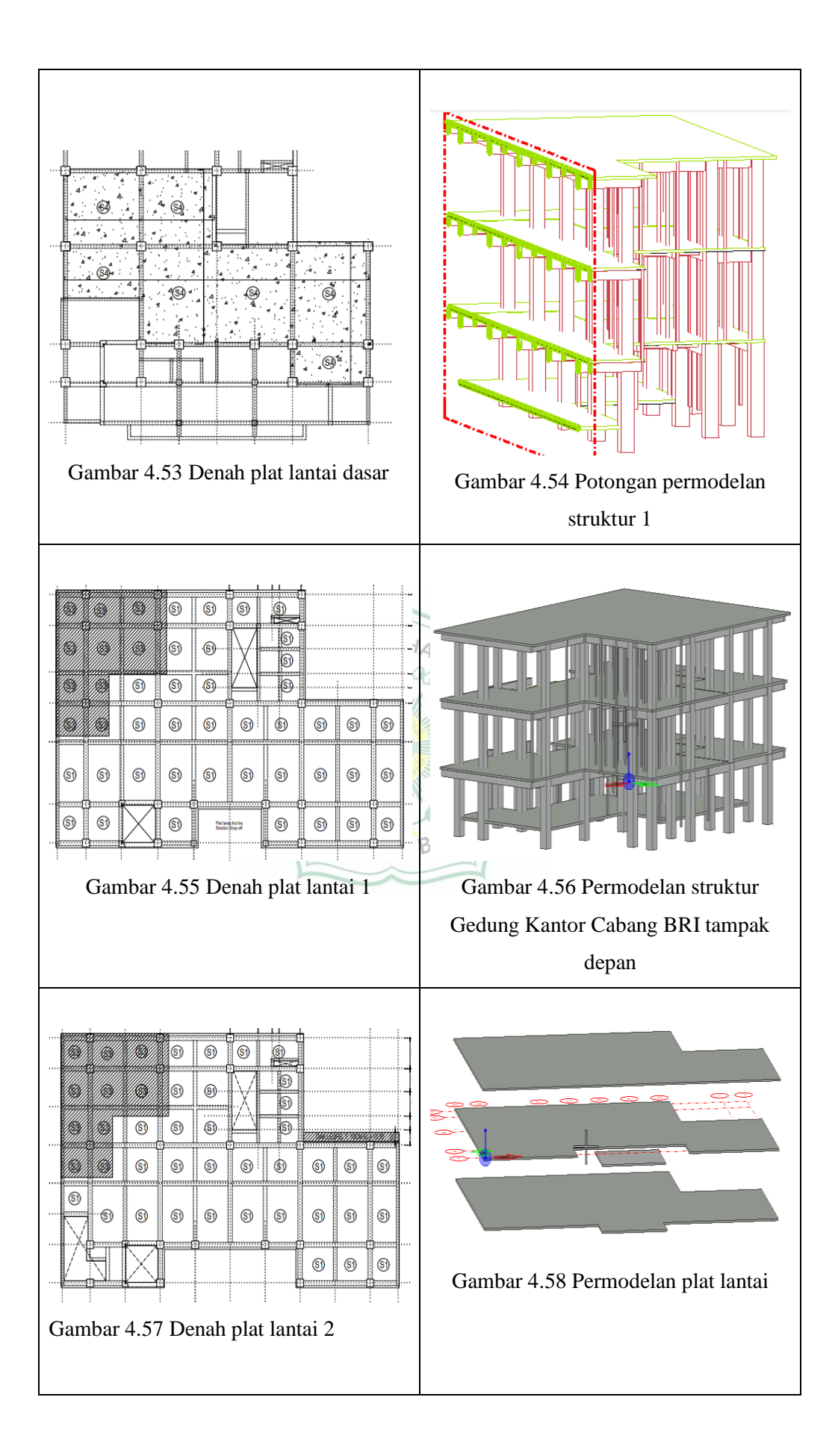

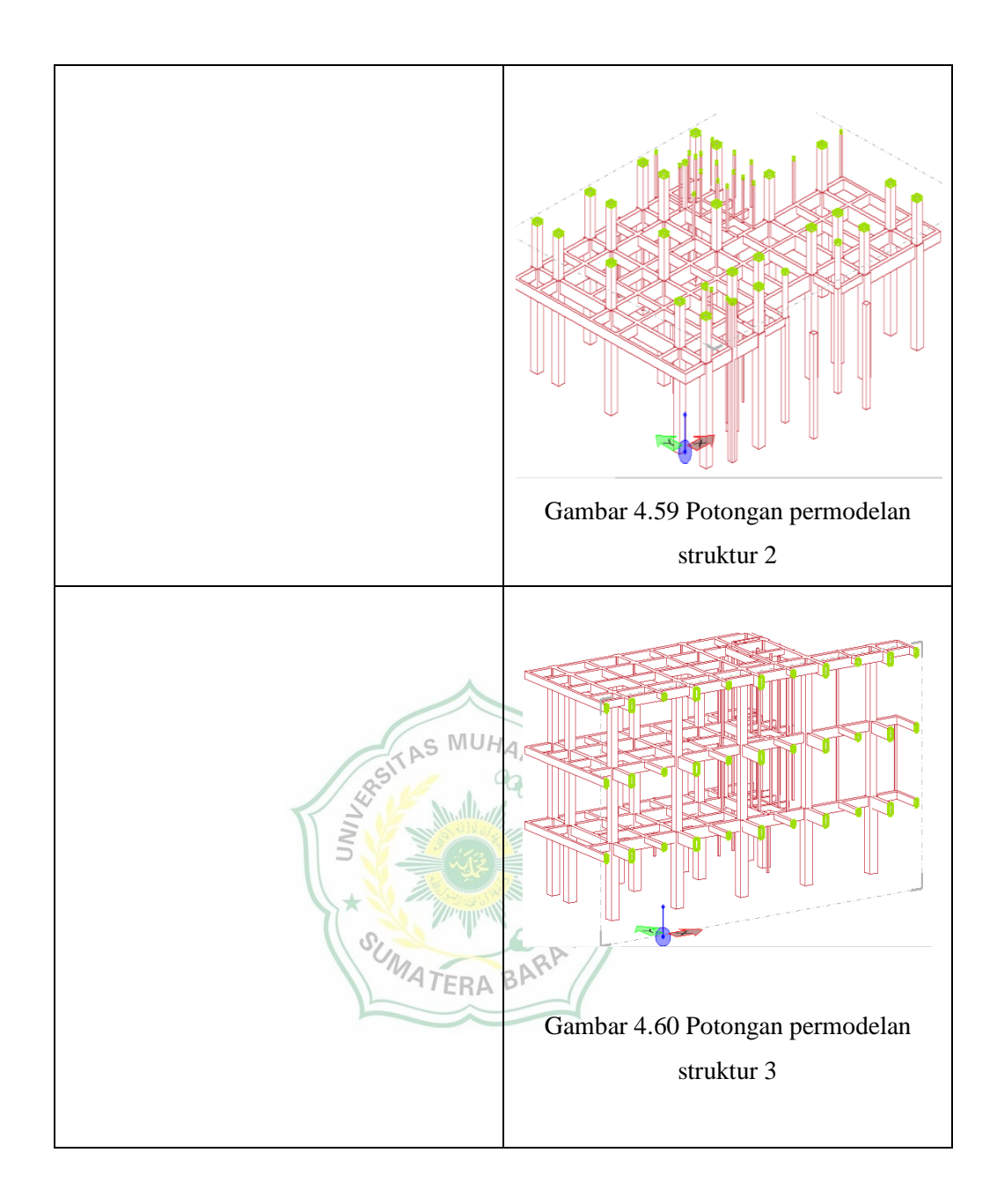

#### **4.2.3 Permodelan Mekanikal**

Hasil permodelan 3D Mekanikal gedung kantor Cabang BRI Batusangkar sebagai berikut:

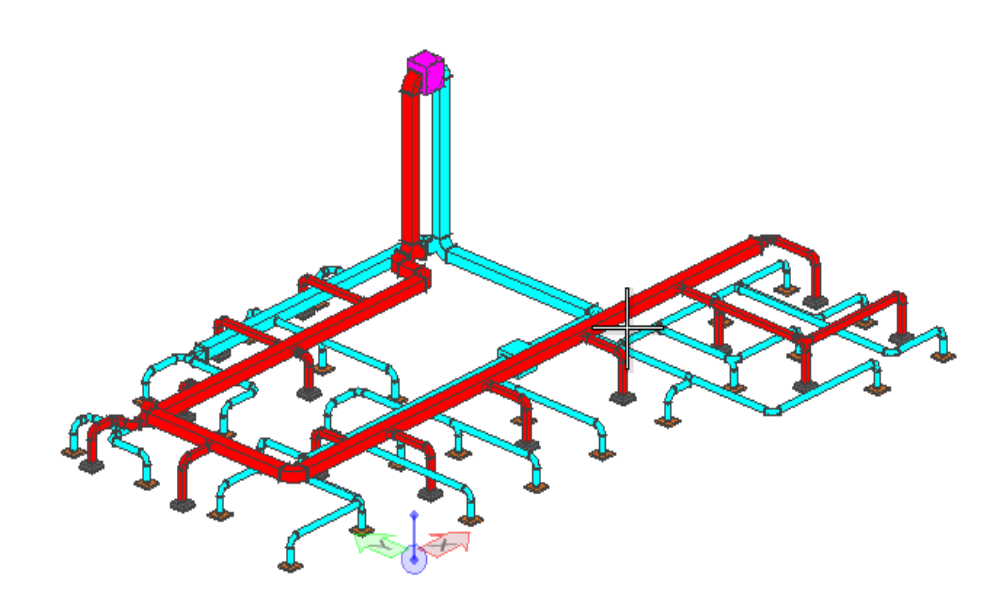

Gambar 4.61 Permodelan Mekanikal dan Elektrikal Gedung Kantor Cabang BRI

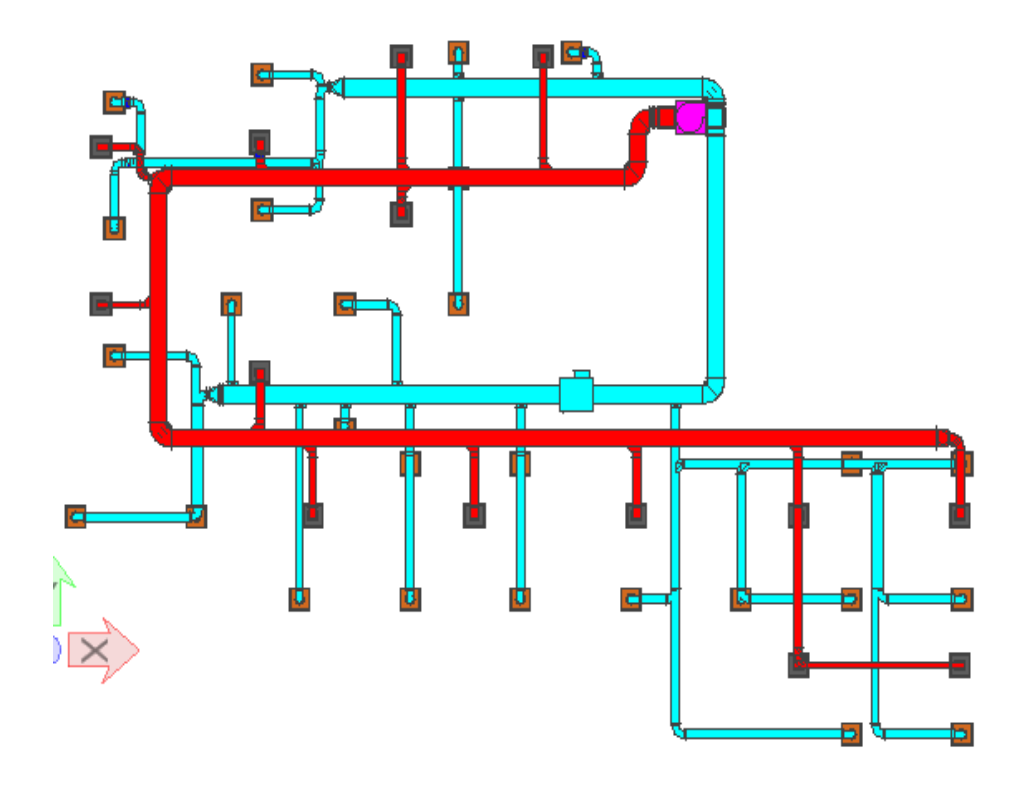

Gambar 4.62 Permodelan Mekanikal dan Elektrikal tampak atas

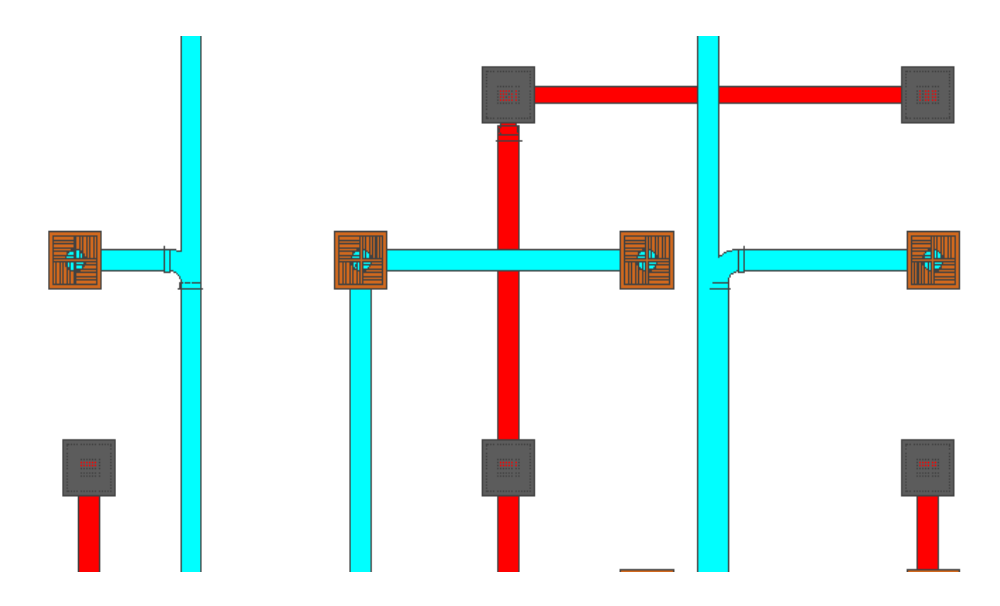

Gambar 4.63 Permodelan *Diffuser* Gedung Kantor Cabang BRI

#### **4.3 Kelebihan dan kekurangan BIM**

Berdasarkan penerapan *Building Information Modelling* (BIM) yang penulis lakukan menggunakan *Software OpenBuilding Designer* maka dapat diperoleh kelebihan dan kekurangan BIM sebagai berikut:

- 1. Kelebihan
	- a. Permodelan yang dilakukan tidak membutuhkan waktu yang lama.
	- b. Hasil yang didapat akurat sesuai dengan yang direncanakan.
	- c. Hasil yang didapat tidak hanya dalam bentuk 3D namun juga 2D berupa denah, tampak dan potongan, serta 4D berupa schedules dari permodelan.
	- d. Ketidaksesuain antara arsitektur, struktur, dan mekanikal dapat dihindari.
	- e. Pengerjaan dapat dilakukan secara perorangan ataupun tim
- 2. Kekurangan
	- a. Tidak adanya pemodelan tulangan pada disiplin ilmu struktur
	- b. *Software* yang digunakan berat sehingga membutuhkan spesifikasi perangkat laptop atau PC yang besar minimal RAM 8GB.
	- c. Membutuhkan lisensi yang memiliki harga mahal.

## **BAB V PENUTUP**

#### **5.1 Kesimpulan**

Berdasarkan penelitian yang telah dilakukan mengenai Implementasi BIM Dalam Permodelan 3D Pembangunan Gedung Kantor Cabang BRI Batusangkar Menggunakan *Software Openbuilding Designer* penulis dapat mengambil kesimpulan yaitu:

- 1. Memodelkan suatu bangunan terdapat langkah-langkah yang harus dilakukan. Dengan adanya langkah-langkah tersebut memudahkan dalam memodelkan suatu bangunan.
- 2. Hasil dari penerapan BIM yang dilakukan berupa permodelan 3D arsitektur, struktur dan mekanikal
- 3. Kelebihan dari penerapan BIM yang dilakukan menggunakan *Software Openbuilding Designer* yaitu dapat membantu pekerjaan arsitek, insinyur, dan ahli sipil. Kekurangan BIM dalam implementasi *Building Information Modeling* menggunakan *Software Openbuilding Designer* adalah tidak dapat menggantikan profesi arsitek, insinyur, dan ahli sipil.

SUMATERA BARA

#### **5.2 Saran**

Pada penelitian ini penerapan BIM yang dilakukan hanya pada tahapan visualisasi yaitu permodelan 3D, disarankan untuk para peneliti selanjutnya untuk melakukan sampai pada tahapan *Safety During Design And Constructuio.* Selanjutnya untuk pelaku konstruksi di Indonesia akan lebih baik apabila dapat mencoba menggunakan dan lebih memaksimalkan penggunaan BIM. Untuk *Software Openbuilding Designer* lebih dikembangkan lagi agar dapat memodelkan tulangan pada disiplin struktur.

#### **DAFTAR PUSTAKA**

- Ayu , C. B., Putranto, R. A., Hidayat, A., & Nugroho, H. (2016). Perbandingan Efisiensi Waktu, Biaya, Dan Sumber Daya Manusia Antara Metode *Building Information Modelling* (Bim) Dan Konvensional (Studi Kasus: Perencanaan Gedung 20 Lantai). *Jurnal Karya Teknik Sipil, 5*(2), 220-229.
- Azhar, M. D., & Azizah, R. (2022). Integrasi BIM dan Blockchain pada Kinerja Perancangan AEC (Architecture, Engineering, & Construction). *SIAR III-Seminar Ilmiah Arsitektur III*, 624-631.
- Azhar, S., Nadeem, A., Mok, J., & Leung, B. (2008). Building Information Modeling (BIM): A New Paradigm for Visual Interactive Modeling and Simulation for Construction Projects. *First International Conference on Construction in Developing Countries*, 435-446.
- Berlian, C. A., Putranto, R. A., Hidayat, A., & Nugroho, H. (2016). Perbandingan Efisien Waktu, Biaya, dan Sumber Daya Manusia Antara Metode *Building Information Modelling* (BIM) dan Konvensional (Studi Kasus Perencanaan Gedung 20 Lantai. *Jurnal Karya teknik Sipil, 5*(2), 220-229.
- Eastman, C., Teicholz, P., Sacks, R., & Liston, K. (2008). *BIM Handbook: A Guide to Building Information Modeling for Owner, Managers, Designers, Engineers, and Contractors.* Hoboken: john wiley & sons, inc.
- PUPR, T. (2018). *Panduan Adopsi BIM.* Retrieved from bpsdm.pu.go.id: http://bpsdm.pu.go.id/center/pelatihan/uploas/edok/2019/08/a4dc2\_PENG ENALAN\_BUILDING\_INFORMATION\_MODELING\_BIM\_.pdf
- UNP. (2021). *Apa Itu BIM - Membangun Permodelan Informasi*. Retrieved Februari 9, 2023, from ptb.sipil.ft.unp.ac.id: http://ptb.sipil.ft.unp.ac.id/apa-itu-bim-building-informationmodelling/#:~:text=Istilah%20BIM%20(Building%20Information%20Mo delling,populer%20hingga%2010%20tahun%20kemudian.

# **LAMPIRAN**

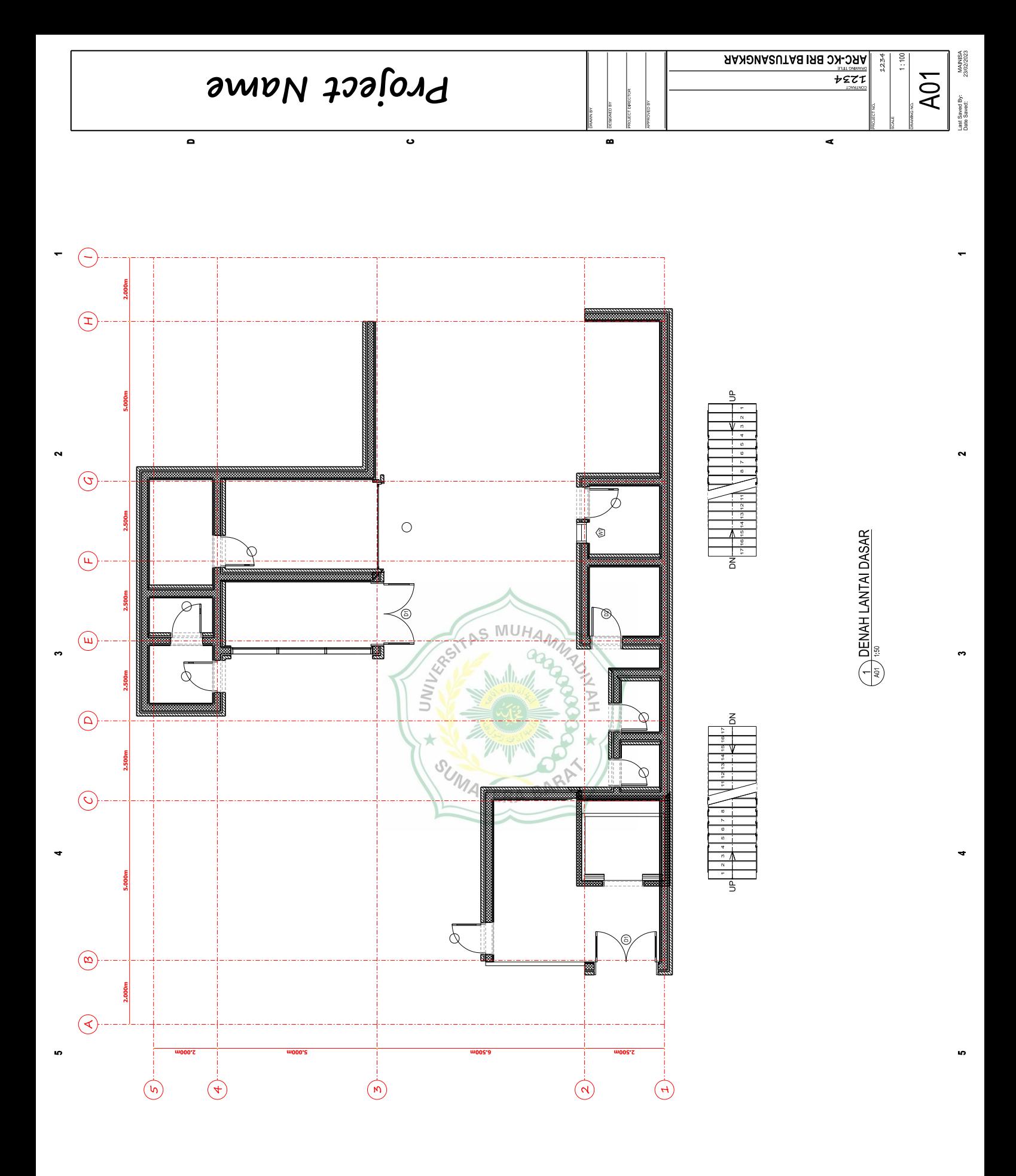

D

 $\bullet$ 

B

6

A

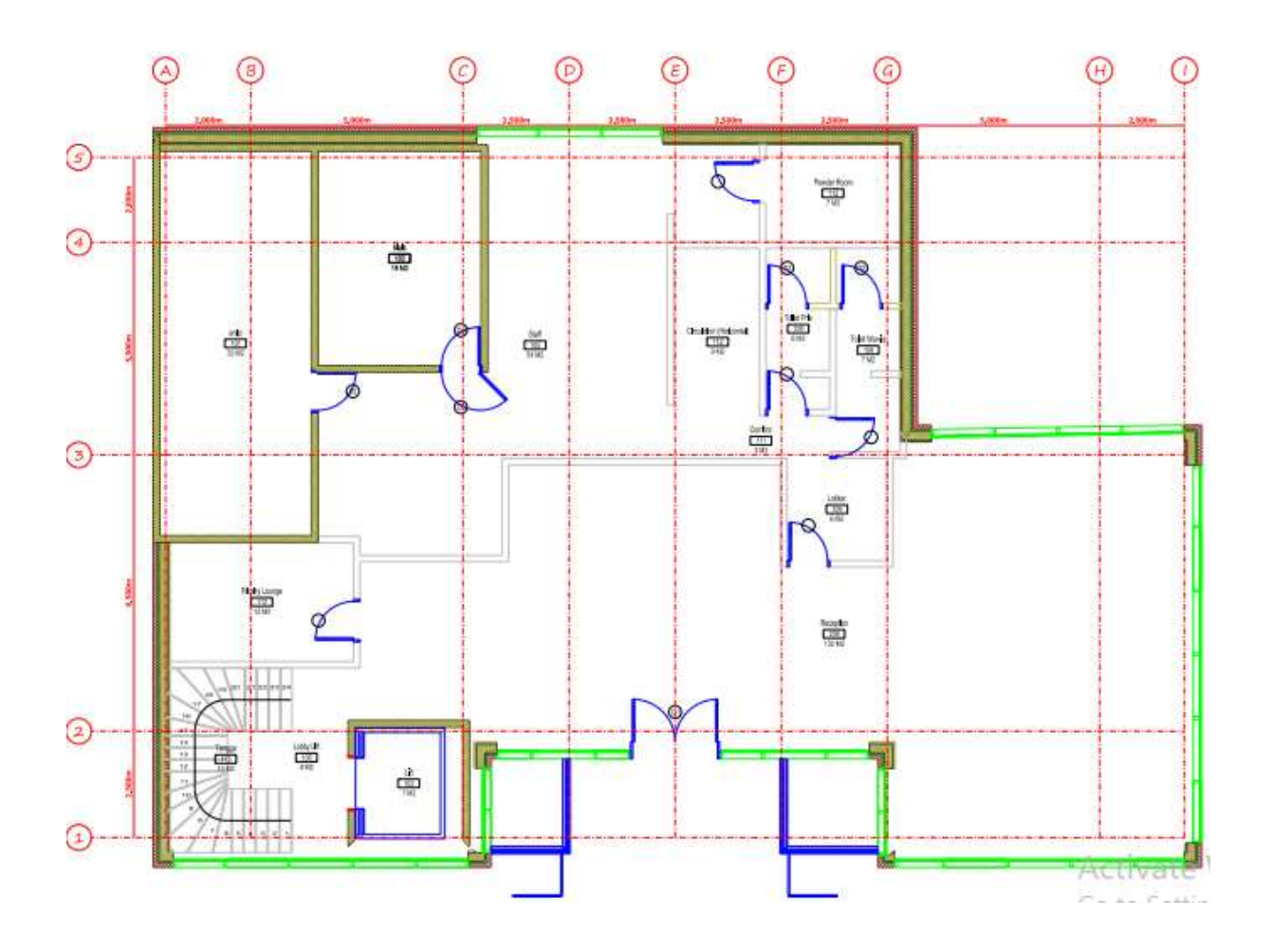

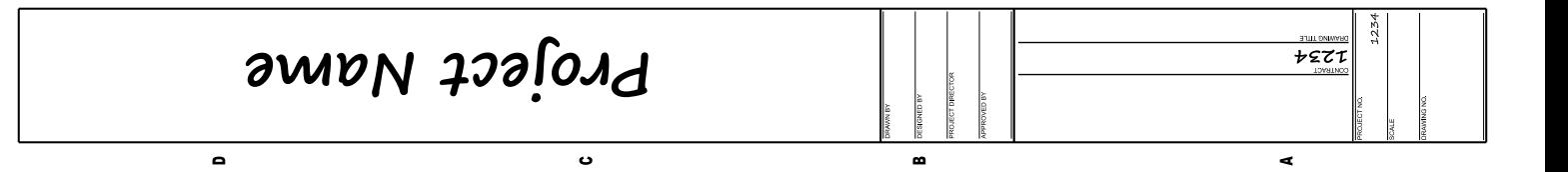

 $\overline{2}$ 

3

-lş

 $\frac{1}{2}$ 

DENAH LANTAI 2

4

5

6

A

1

 $\ddot{\phantom{0}}$ 

4

4

6

6

D

 $\bullet$ 

B

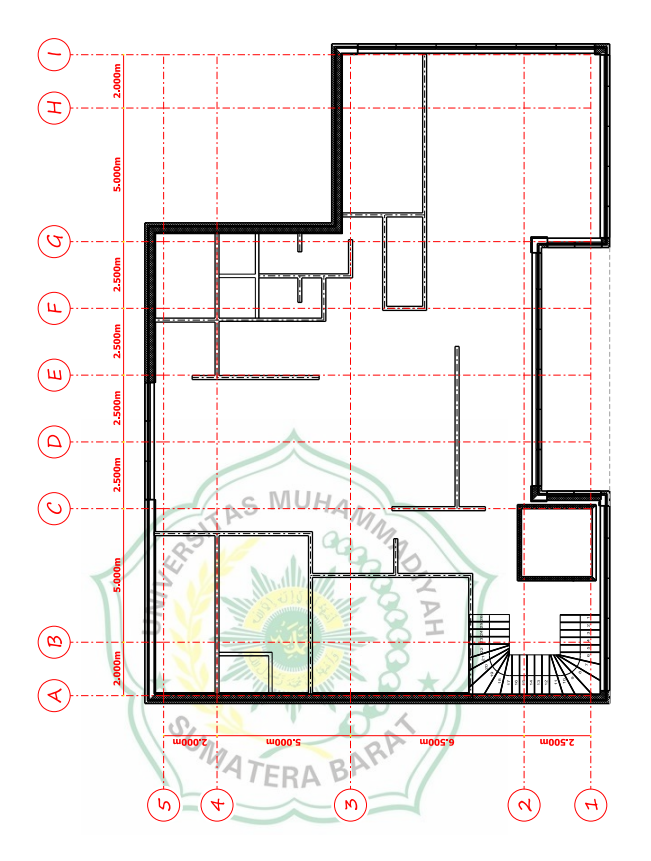

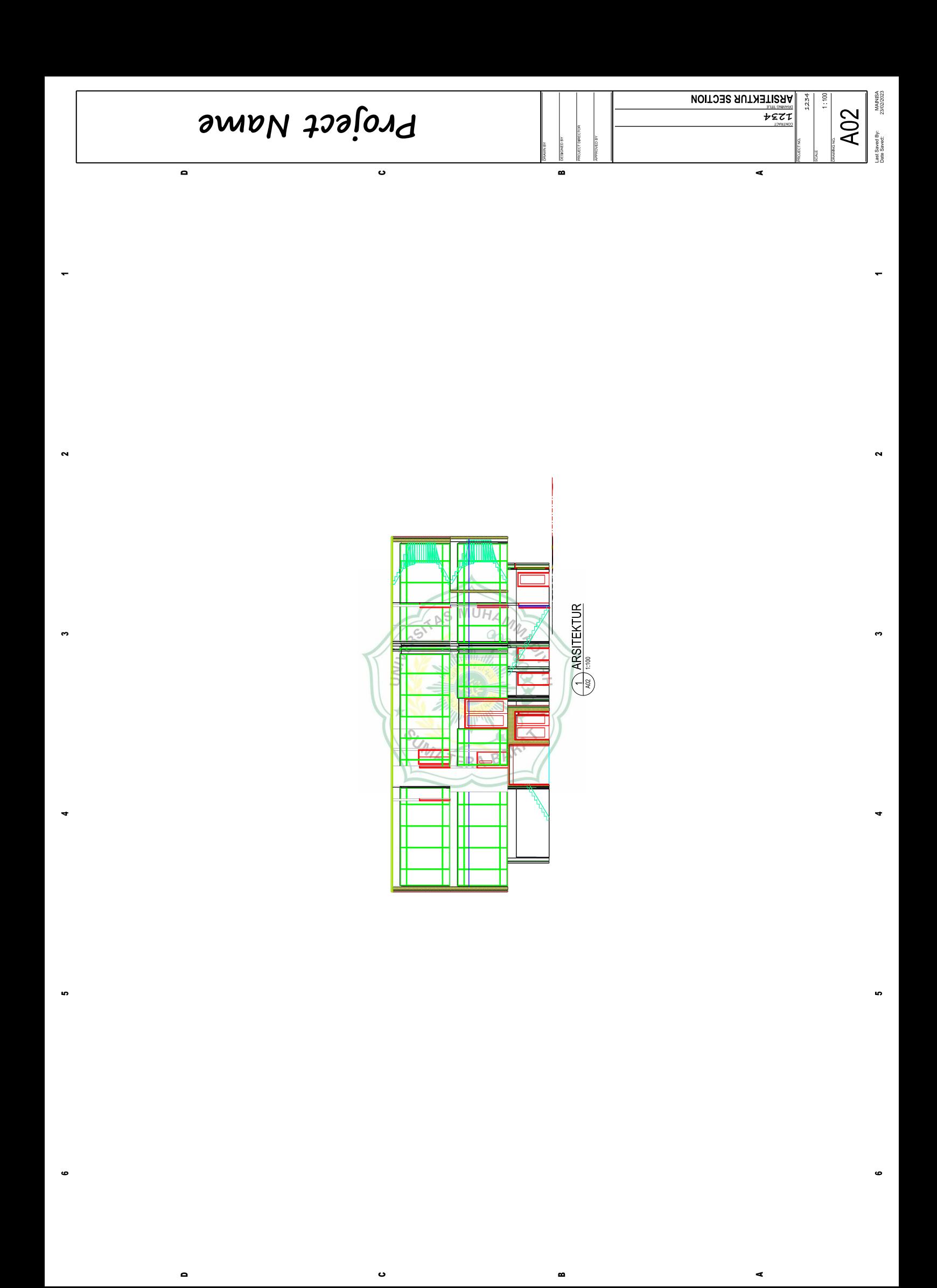

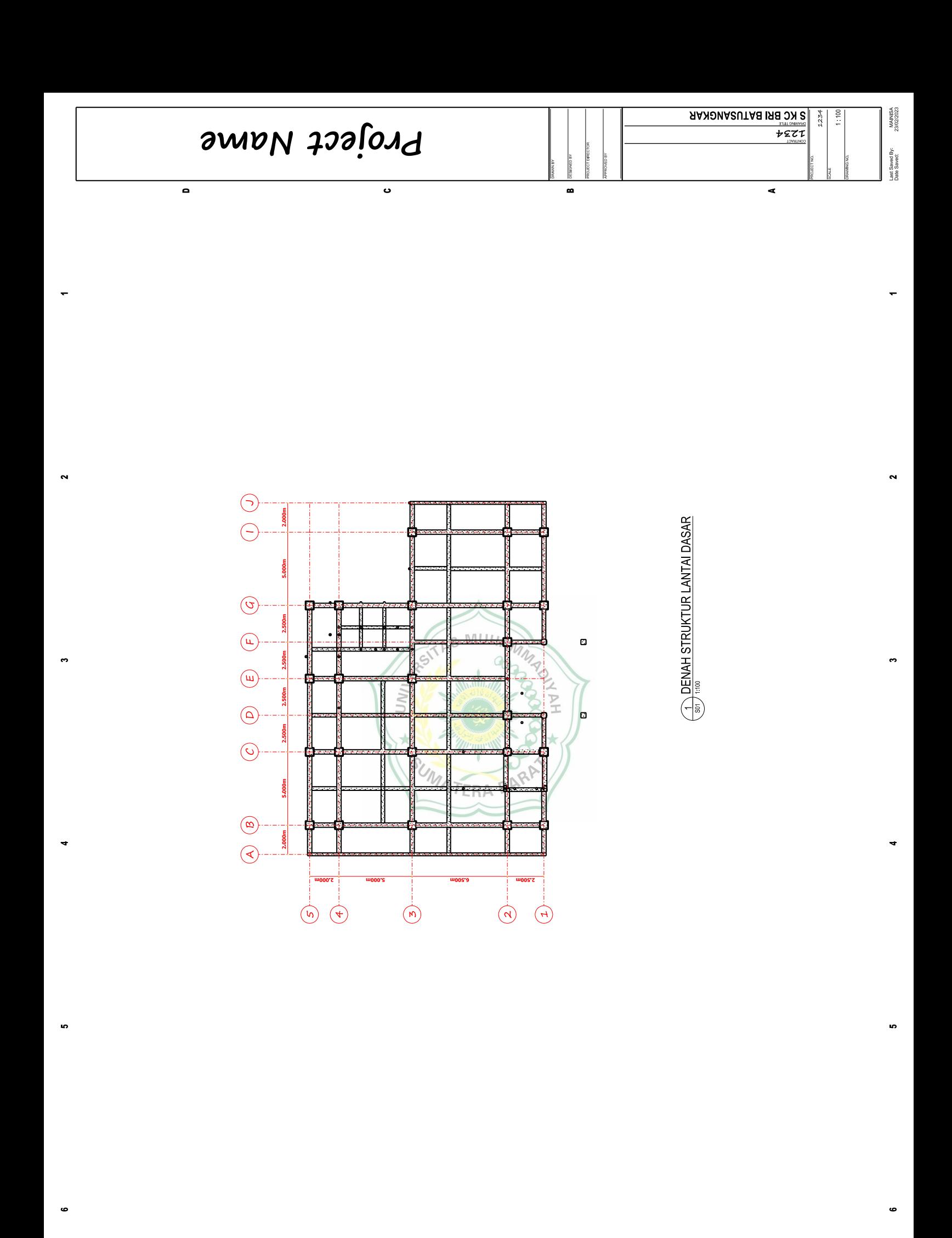

D

 $\bullet$ 

B

A

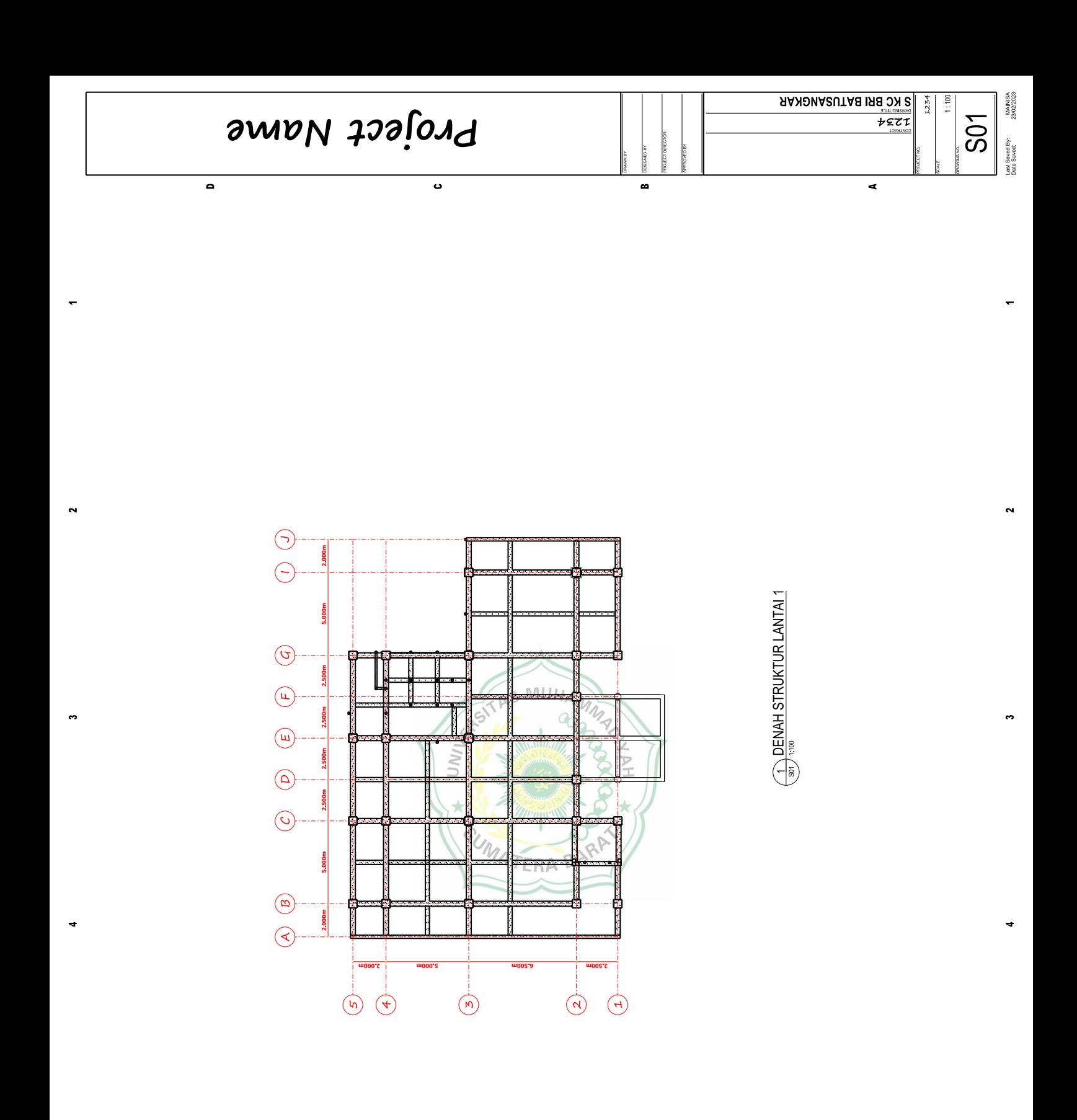

6

A

6

6

D

 $\bullet$ 

B

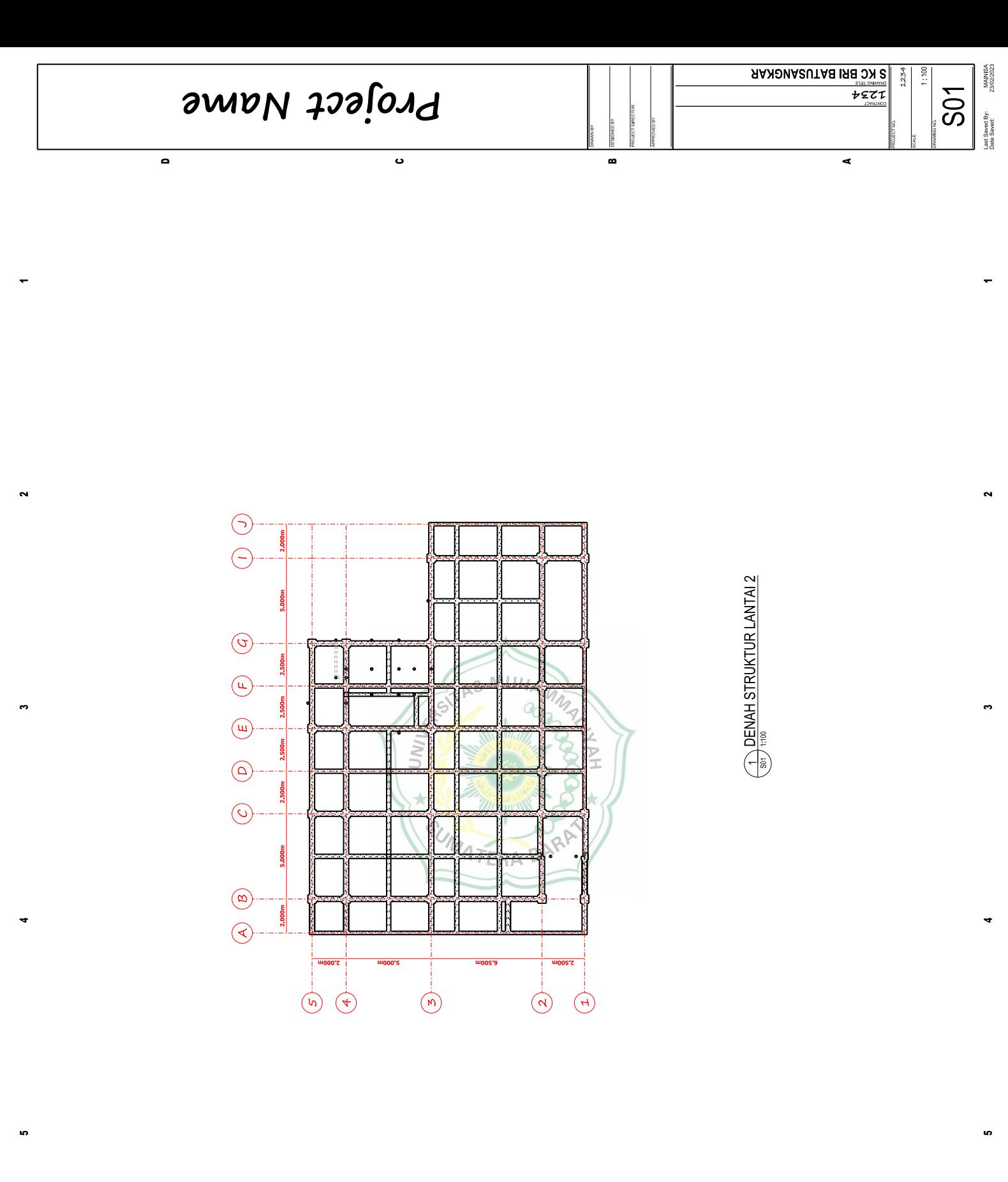

D

 $\bullet$ 

B

6

A

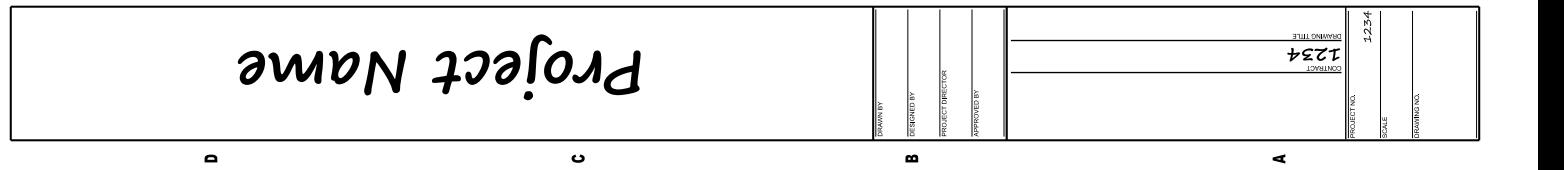

 $\overline{2}$ 

3

4

5

6

A

1

 $\ddot{\phantom{0}}$ 

4

4

6

6

D

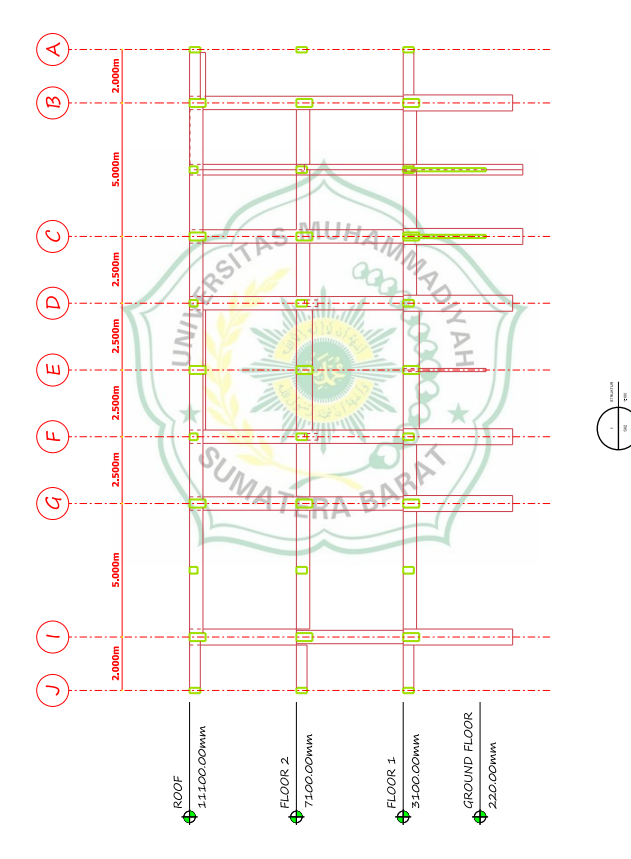

 $\bullet$ 

B

### **Denah Mekanikal**

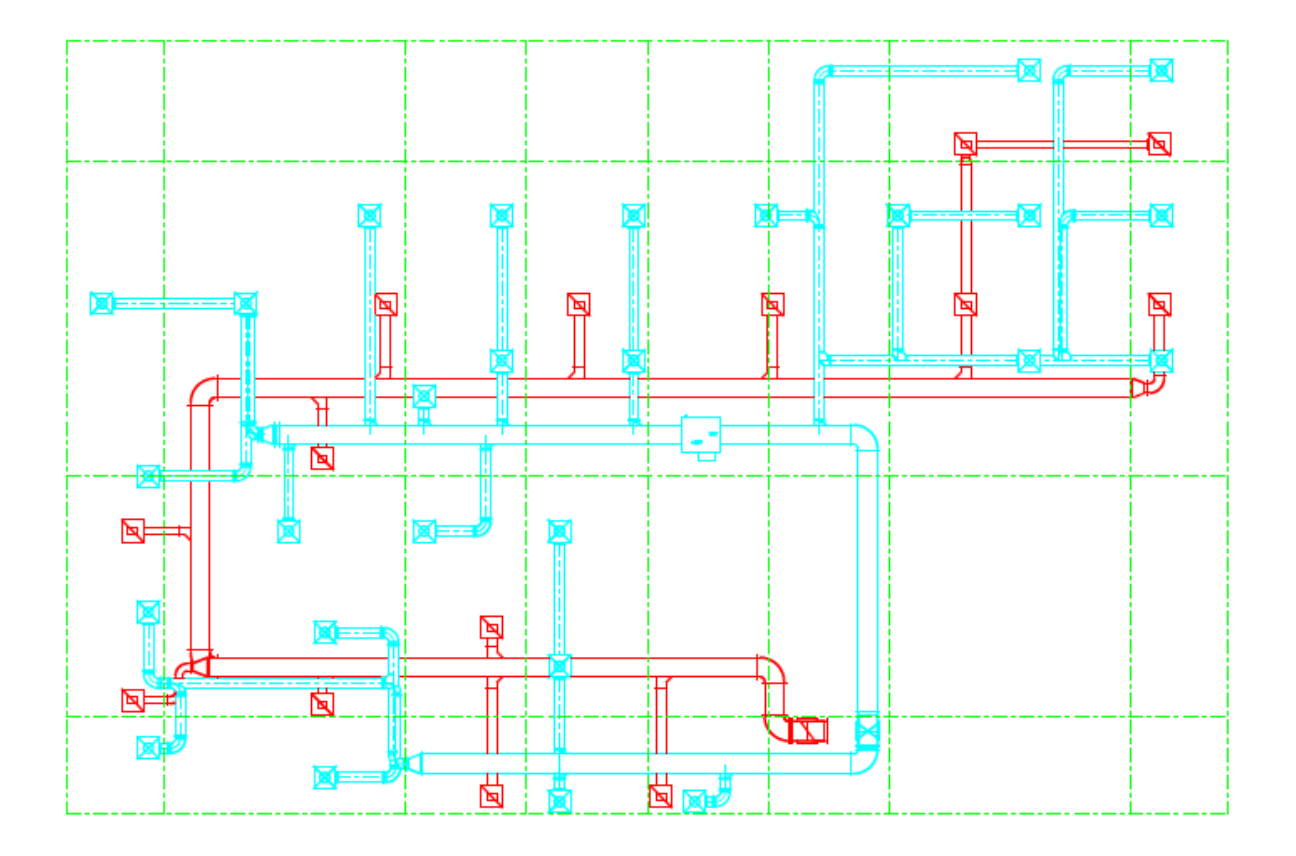

#### **SKRIPSI**

## **IMPLEMENTASI BIM DALAM PERMODELAN 3D** PEMBANGUNAN GEDUNG KANTOR CABANG BRI BATUSANGKAR MENGGUNAKAN SOFTWARE OPENBUILDINGS DESIGNER

Disusun Sebagai Salah Satu Syarat Untuk Memperoleh Gelar Sarjana Teknik Sipil

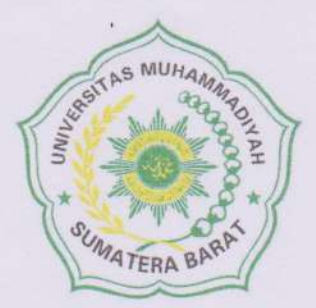

Oleh

**MAINISA** 191000222201079

#### PROGRAM STUDI TEKNIK SIPIL

#### **FAKULTAS TEKNIK**

#### UNIVERSITAS MUHAMMADIYAH SUMATERA BARAT

2023

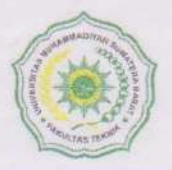

## UNIVERSITAS MUHAMMADIYAH SUMATERA BARAT **FAKULTAS TEKNIK**

Alamat: Jl. By Pass Aur Kuning No. 1 Bukittinggi, (26131) Telp. (0752) 625737, Hp 082384929103<br>Website: www.ft.umsb.ac.id Email: fakultasteknik@umsb.ac.id

#### KARTU KONSULTASI BIMBINGAN SKRIPSI

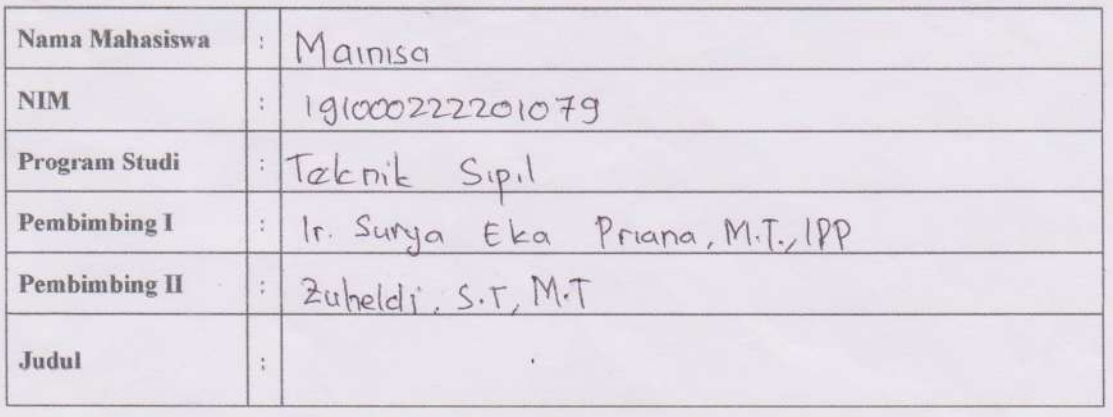

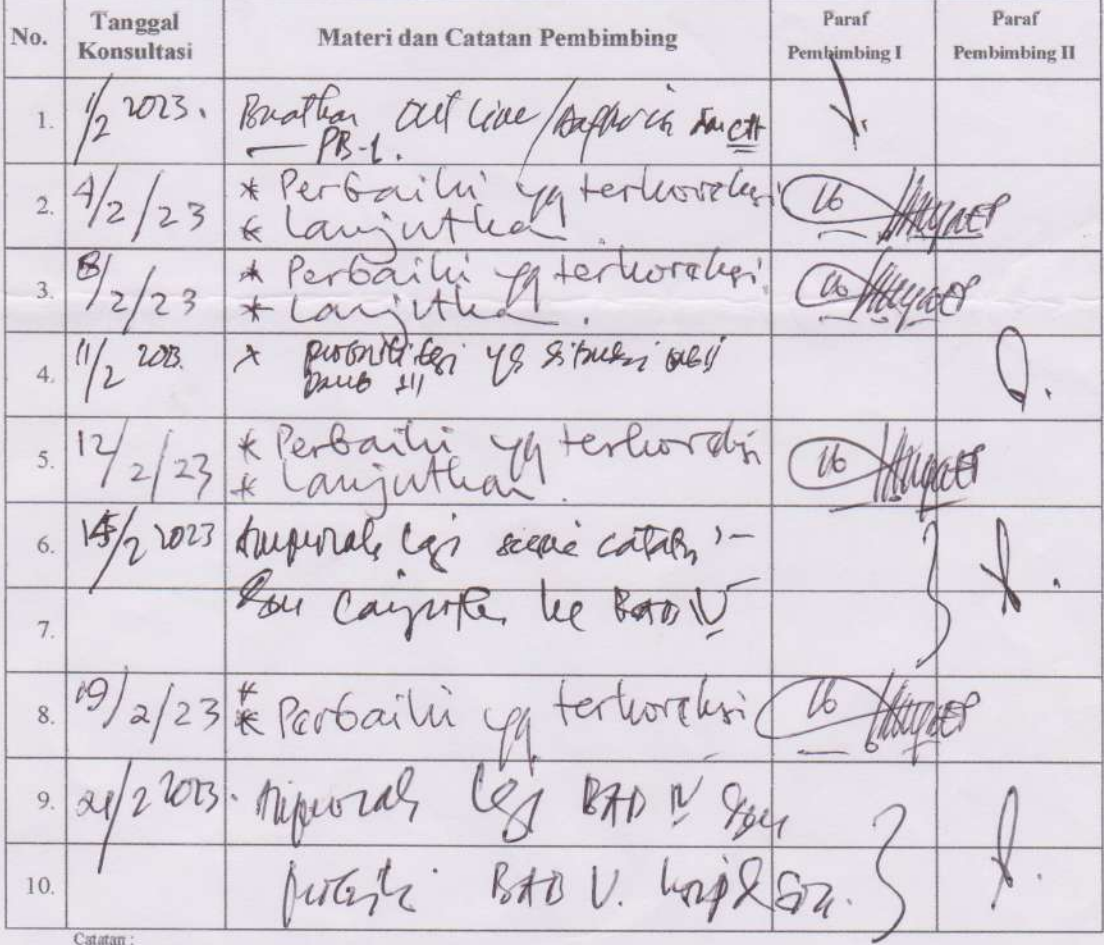

1. Kartu Konsultasi ini dilampirkan saat pendaftaran seminar.<br>2. Dapat diperbanyak bila diperlukan.

Mengetahui, Ketua Program Studi Teknik...............

NIDN. .............

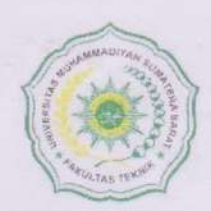

## UNIVERSITAS MUHAMMADIYAH SUMATERA BARAT **FAKULTAS TEKNIK**

Alamat: Jl. By Pass Aur Kuning No. 1 Bukittinggi, (26131) Telp. (0752) 625737, Hp 082384929103<br>Website: www.ft.umsb.ac.id Email: fakultasteknik@umsb.ac.id

#### KARTU KONSULTASI BIMBINGAN SKRIPSI

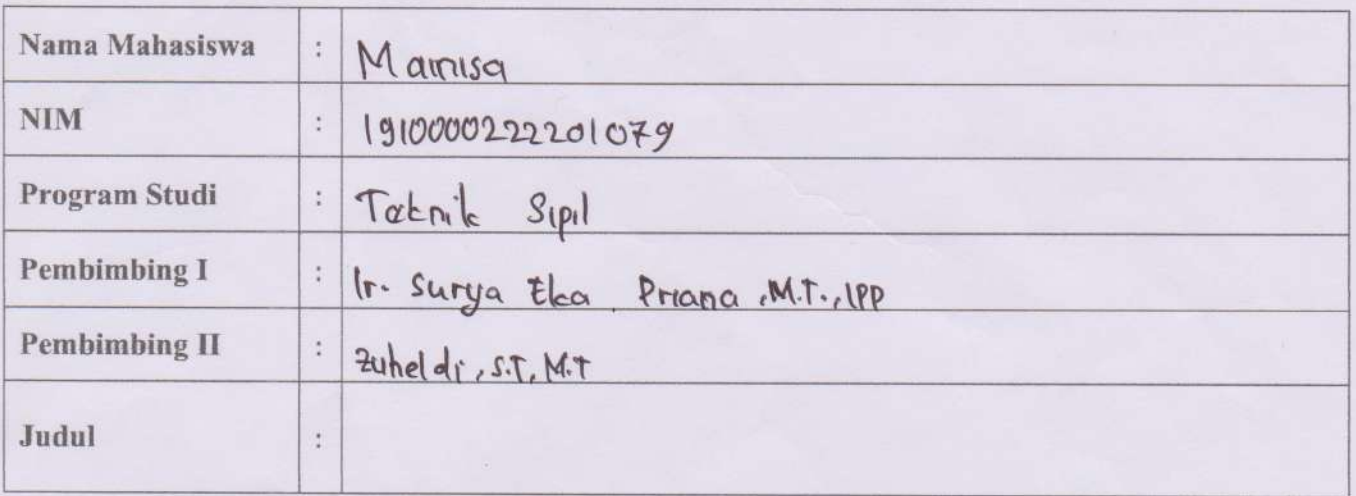

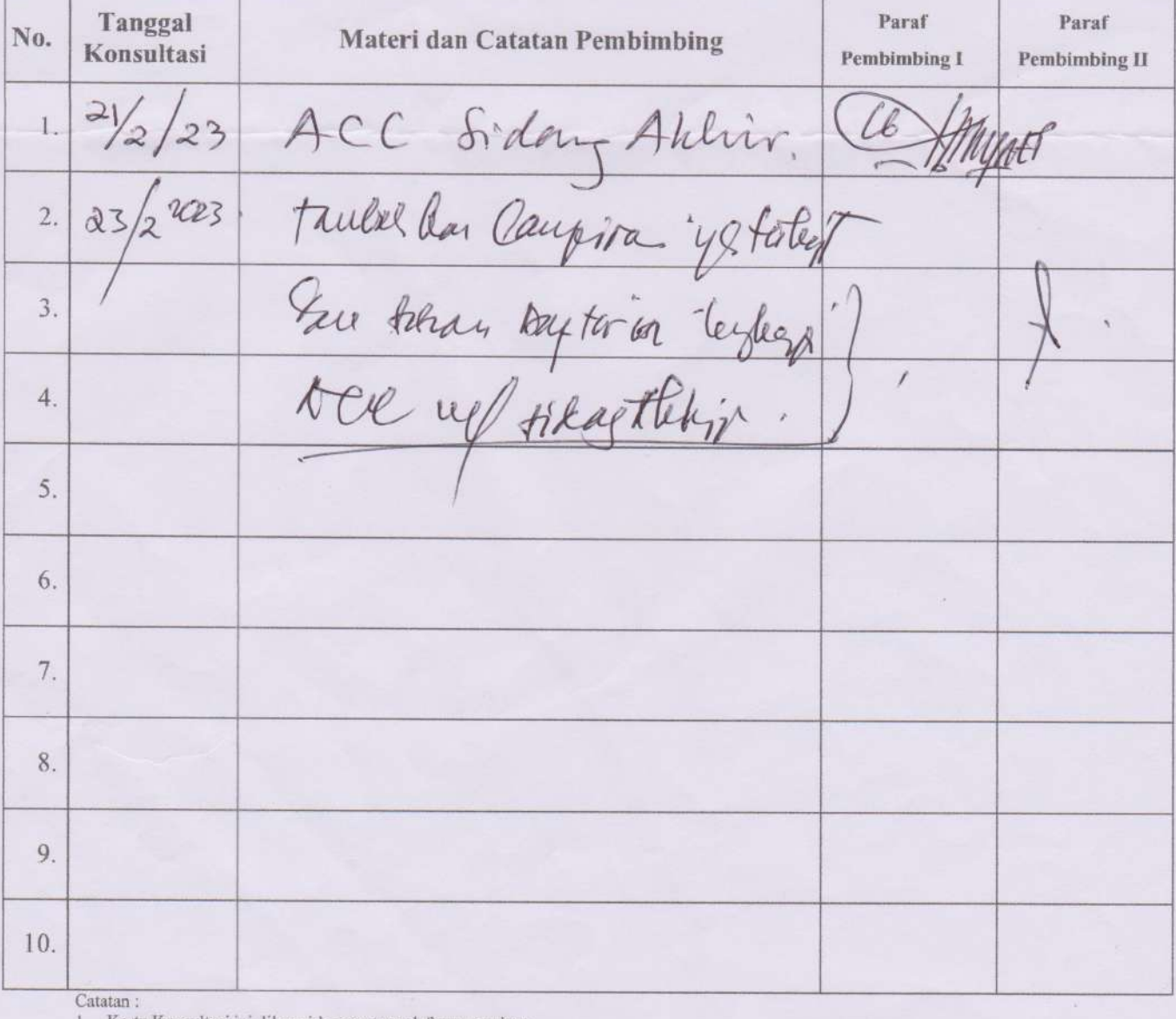

1. Kartu Konsultasi ini dilampirkan saat pendaftaran seminar.<br>2. Dapat diperbanyak bila diperlukan.

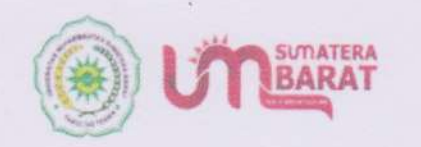

Tanggal Ujian: 28 Februari 2023

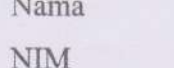

**MAINISA** 

 $\ddot{\phantom{a}}$ 

191000222201079

Judul Skripsi

: Implementasi BIM dalam Permodelan 3D Pembangunan Gedung Kantor Cabang **BRI** Batusangkar Menggunakan Software **OpenBuildings Designer** 

UNIVERSITAS MUHAMMADIYAH SUMATERA BARAT

Rampus 3: Jln. By Pass Aur Kuning No.1 Bukittinggi

Catatan Perbaikan:

. . . . . . . . . . . . . . . .  $t\triangleright$  $\frac{23}{2}$ 

Ketua Penguji,

lb

Ir. Surya Eka Priana, M.T., IPP NIDN. 1016026603

Website : www.ft.umsb.ac.id Email : fakultasteknik@gmail.com Telp/WA Ig

: +62 823 8492 9103 : @fakultasteknikumsumbar

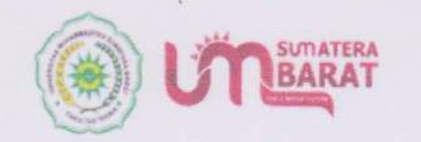

F

UNIVERSITAS MUHAMMADIYAH SUMATERA BARAT

**AKULTAS TEKNI** 

Kampus 3: Jin By Pass Aur Kuning No.1 Bukittinggi

K

Tanggal Ujian: 28 Februari 2023

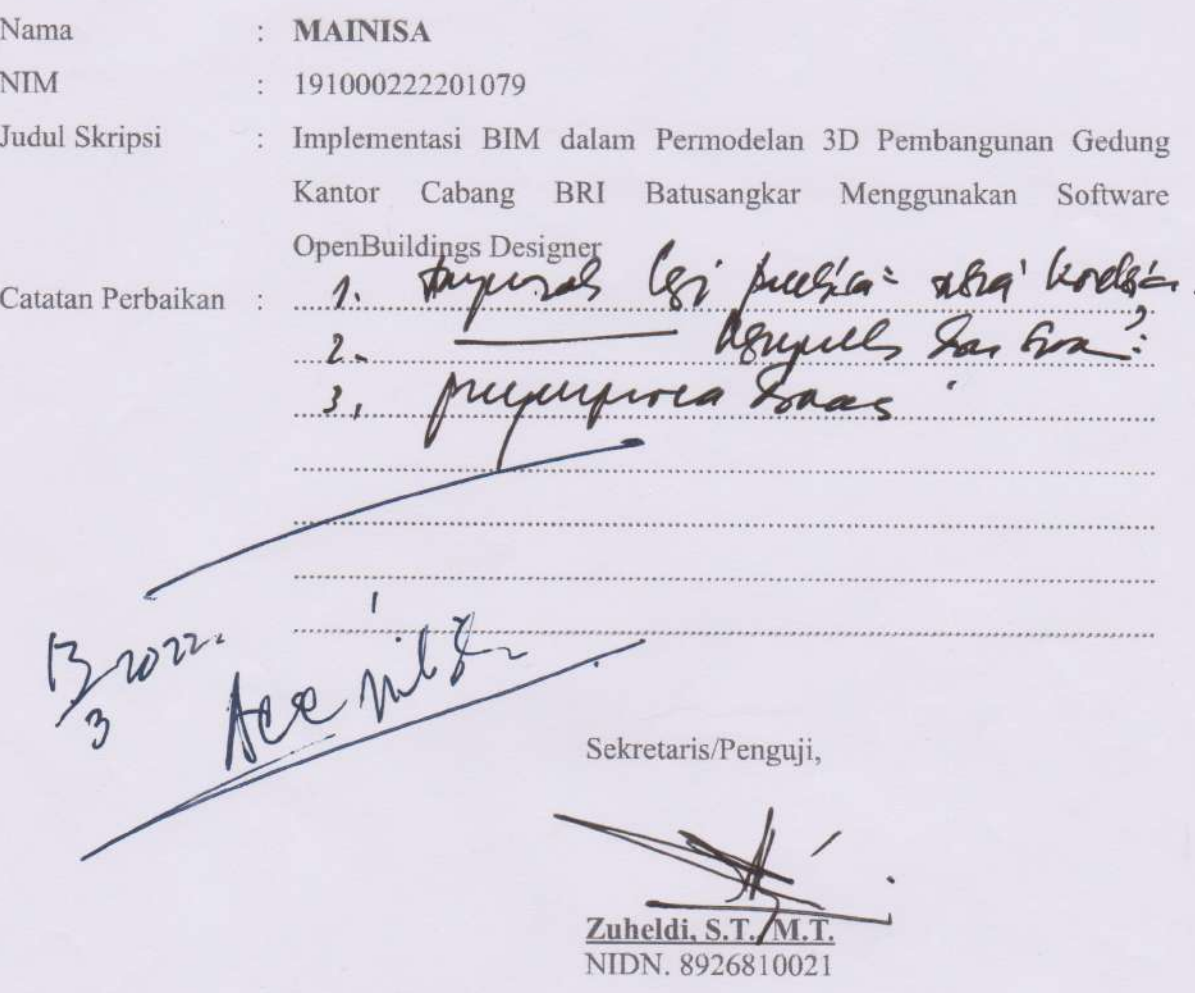

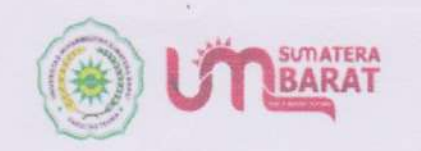

Tanggal Ujian: 28 Februari 2023

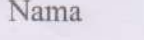

**NIM** 

**MAINISA**  $\tilde{\mathbb{C}}$ 

191000222201079

 $\ddot{\phi}$ 

Judul Skripsi

Catatan Perbaikan

Implementasi BIM dalam Permodelan 3D Pembangunan Gedung Kantor Cabang **BRI** Batusangkar Menggunakan Software **OpenBuildings Designer** - Cambas - Hang-oda Tabel agae  $\scriptstyle\prime$  0  $A$  $a$ lk9. Penguji,

UNIVERSITAS MUHAMMADIYAH SUMATERA BARAT

Kampus 3: Jin By Pass Aur Kuning No.1 Bukittinggi

Jon Hafnil, S.T., M.T. NIDN. 8916810021

Website : www.ft.umsb.ac.id Email : fakultasteknik@gmail.com

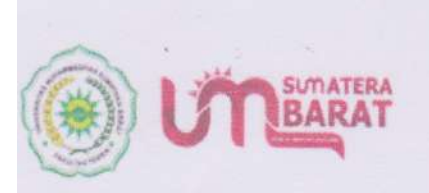

F

UNIVERSITAS MUHAMMADIYAH SUMATERA BARAT

CKampus 3: Jin. By Pass Aur Kuning No.1 Bukittinggi

**AKULTAS TEKNIK** 

Tanggal Ujian: 28 Februari 2023

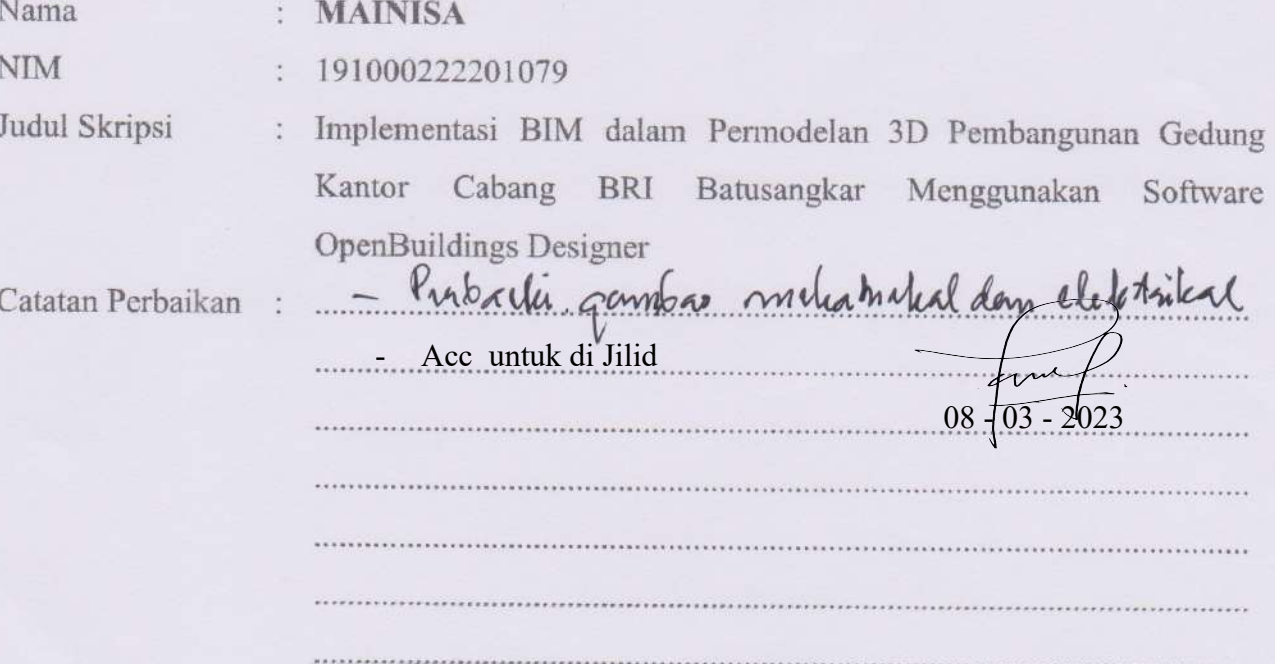

Penguji,

S.T., M.T. Endli NIDN. 8900320021